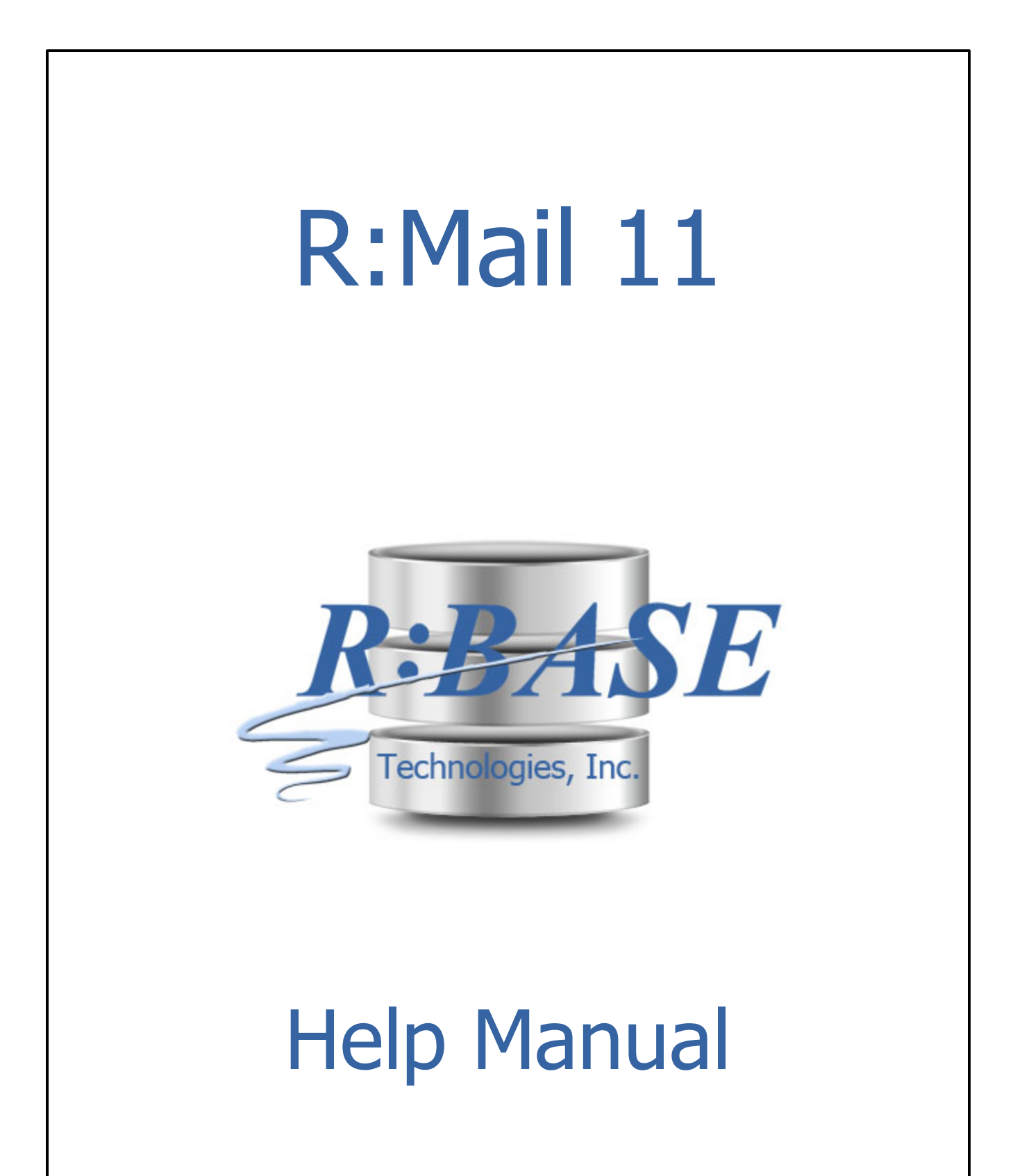

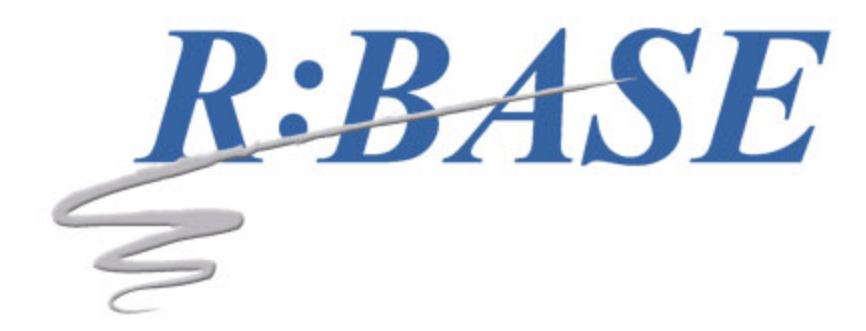

### **R:Mail 11**

**Manual**

*by R:BASE Technologies, Inc.*

*Welcome to R:Mail 11!*

*R:Mail is an email Plugin that allows users to send custom email messages, in either stylish HTML formatting or plain text, directly to one or more SMTP mail servers.*

 $\overline{\mathbf{3}}$ 

# **Table of Contents**

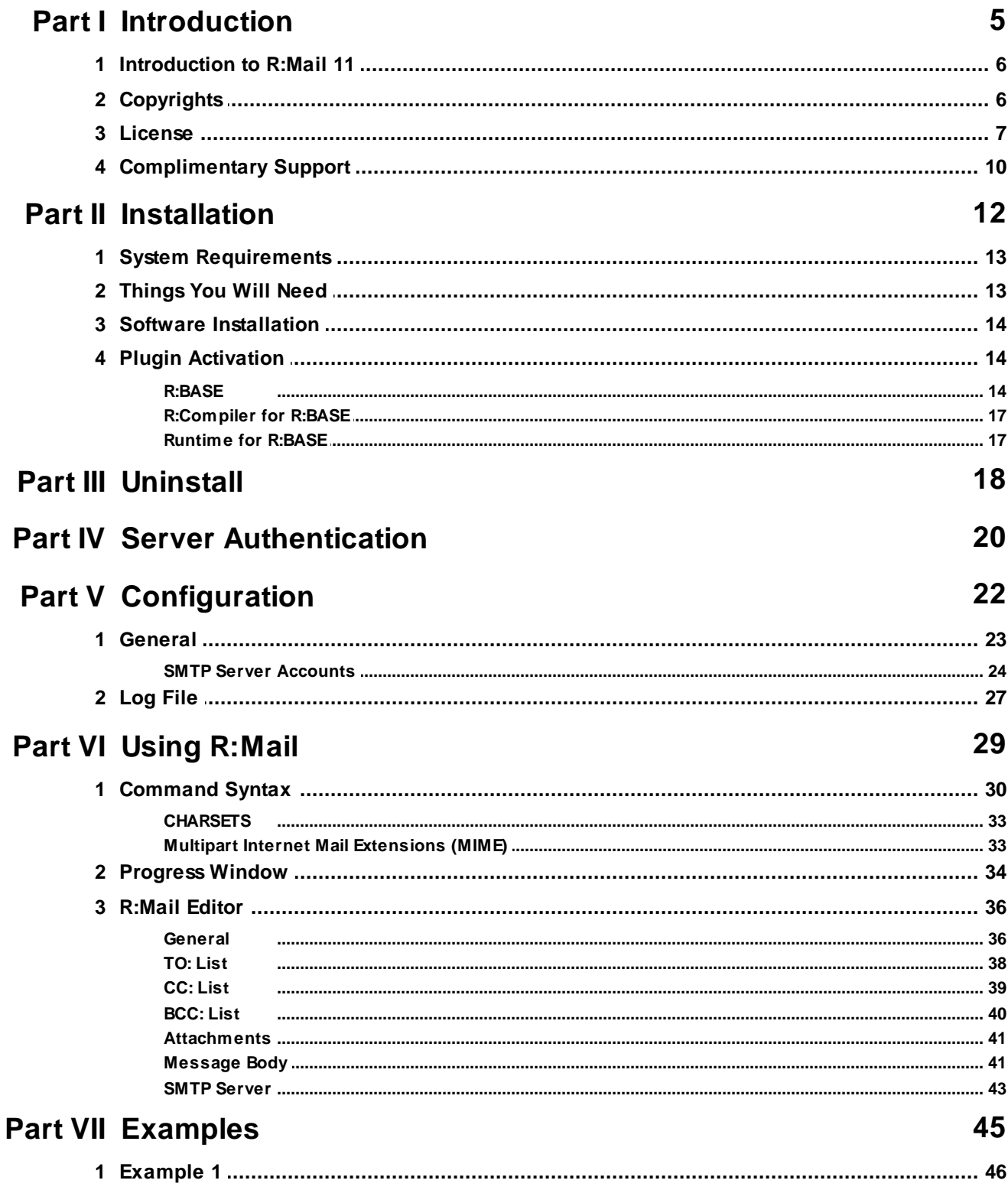

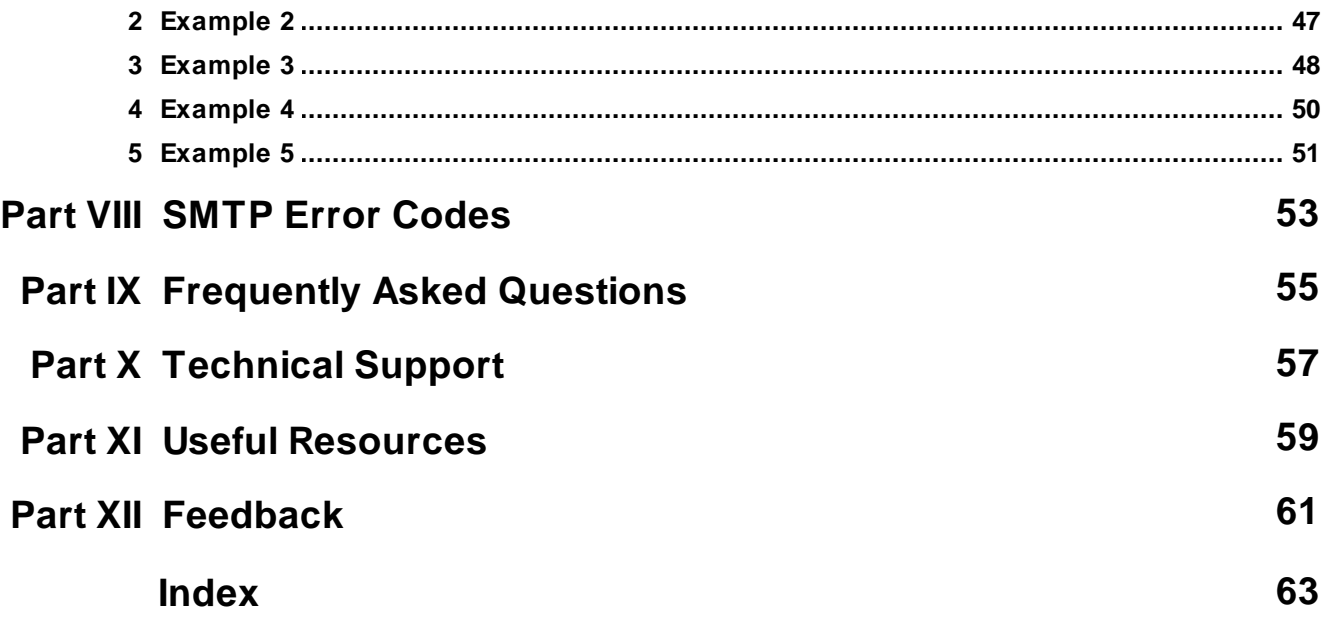

# Part

#### <span id="page-5-0"></span>**1 Introduction**

#### **1.1 Introduction to R:Mail 11**

R:Mail is an email Plugin that allows users to send custom email messages, in either stylish HTML formatting or plain text, directly to one or more SMTP mail servers. With HTML email, messages can included embedded images and international character sets. Email message options also include message priority and return receipt.

R:Mail has an easy to use configuration GUI for setting up specific server settings, which allows SMTP authentication. Encrypted mail is supported through Secure Sockets Layer (SSL v2/v3) and Transport Layer Security (TLS v1).

With the PLUGIN command, all email parameters are available for dynamic setup and configuration. SMTP transaction logging is available for error checking and storage of sessions.

An in-depth progress window can be displayed during the SMTP session, with ability to show/hide detailed SMTP logs.

#### <span id="page-5-1"></span>**1.2 Copyrights**

Information in this document, including URL and other Internet web site references, is subject to change without notice. The example companies, individuals, products, organizations and events depicted herein are completely fictitious. Any similarity to a company, individual, product, organization or event is completely unintentional. R:BASE Technologies, Inc. shall not be liable for errors contained herein or for incidental consequential damages in connection with the furnishing, performance, or use of this material. This document contains proprietary information, which is protected by copyright. Complying with all applicable copyright laws is the responsibility of the user. Without limiting the rights under copyright, no part of this document may be reproduced, stored in or introduced into a retrieval system, or transmitted in any form or by any means (electronic, mechanical, photocopying, recording, or otherwise), or for any purpose, without the express written consent of R:BASE Technologies, Inc. We reserve the right to make changes from time to time in the contents hereof without obligation to notify any person of such revision or changes. We also reserve the right to change the specification without notice and may therefore not coincide with the contents of this document. The manufacturer assumes no responsibilities with regard to the performance or use of third party products.

Products that are referred to in this document may be either trademarks and/or registered trademarks of the respective owners. The publisher and the author make no claim to these trademarks.

The software described in this document is furnished under a license agreement. The software may be used or copied only in accordance with the terms of that agreement. Any unauthorized use or duplication of the software is forbidden.

R:BASE Technologies, Inc. may have patents, patent applications, trademarks, copyrights, or other intellectual property rights covering subject matter in this document. Except as expressly provided in any written license agreement from R:BASE Technologies, Inc., the furnishing of this document does not give you any license to these patents, trademarks, copyrights, or other intellectual property.

#### **Trademarks**

R:BASE®, Oterro®, RBAdmin®, R:Scope®, R:Mail®, R:Charts®, R:Spell Checker®, R:Docs®, R:BASE Editor®, R:BASE Plugin Power Pack®, R:Style®, RBZip®, R:Mail Editor®, R:BASE Dependency Viewer®, R:Archive®, R:Chat®, R:PDF Form Filler®, R:FTPClient®, R:SFTPClient®, R:PDFWorks®, R:Magellan®, R:WEB Reports®, R:WEB Gateway®, R:PDFMerge®, R:PDFSearch®, R:Documenter®, RBInstaller®, RBUpdater®, R:AmazonS3®, R:GAP®, R:Mail Viewer®, R:Capture®, R:Synchronizer®, R:Biometric®, R:CAD Viewer®, R:DXF®, R:Twain2PDF®, R:Scheduler®, R:Scribbler®, R:SmartSig®, R:OutLink®, R:HASH®, R:JobTrack®, R:TimeTrack®, R:Manufacturing®, R:QBDataDirect®, R:QBSynchronizer®, and R:QBDBExtractor®, and Pocket R:BASE® are trademarks or registered trademarks of R:BASE Technologies, Inc. All Rights Reserved. All other brand, product names, company names and logos are trademarks or registered trademarks of their respective companies.

Windows, Windows 11-10, Windows Server 2022-2016, Azure Maps, Word, Excel, Access, SQL Server, and Outlook are registered trademarks of Microsoft Corporation. OpenOffice is a registered trademark of the Apache Software Foundation.

Printed: April 2025 in Murrysville, PA

First Edition

#### <span id="page-6-0"></span>**1.3 License**

#### **R:BASE TECHNOLOGIES, INC. LICENSE AGREEMENT**

#### **R:Mail 11 Single Seat License**

This is a legal agreement between you, the end user ("**Licensee**"), and R:BASE Technologies, Inc. ("**RBTI**"). Please read the terms and conditions of this License Agreement before using this software. By you selecting "I accept the license agreement" and clicking "Next" during product installation means you expressly accept the terms and conditions of this Agreement. If you do not accept the terms and conditions of this Agreement, you must stop installing the Product and click "Cancel". Your money will be refunded based upon proof of purchase, and in compliance with the return period described in the LIMITED WARRANTY below. A violation of the License, brings damage both financially and to the reputation of RBTI, and in the occurrence of either, both termination of the license agreement and civil damages will be vigorously sought. Once you have clicked "I accept the license agreement", you are entitled to use the Product under the following terms and conditions of this Agreement:

#### **LICENSE**

This RBTI License Agreement permits you to use one copy of the R:Mail computer software with associated utilities (the "**Program**") and accompanying user documentation (the "**Documentation**") on any single computer. If you do not have a Site License or at least one 5 Seat Add-On License, this program can only be installed on a single machine. However, you can open multiple sessions and be connected to the same and/or other local or network databases on the same machine simultaneously. (The 5 Seat Add-On License permits additional seats to access the Program, in 5 seat increments if each is physically linked to a single file server and you have obtained a separate license for a Single Seat version of the Program. 5 Seat Add-On Licenses must be licensed at the same Single Seat version). A Program is "being used" on a computer when it is loaded into a temporary memory or installed on a hard drive in the computer. However, a copy of the Program installed on a network server for the sole purpose of distribution to other computers is not "being used". Each seat having access to the Program must have an appropriate license. If you anticipate that the number of seats with access to the Program will exceed the number of seats for which you are licensed, you must take steps to ensure that the appropriate licenses are obtained for each seat.

#### **5 SEAT ADD-ON AND SITE LICENSES**

If a printed or other form of "hard-copy" License accompanied the copy of the Program you received whose terms vary from this agreement, then the hard-copy License governs your use of the Program. 5 Seat Add-On and Site Licenses allow you to install the Program on the total number of machines for which you are licensed only.

#### **SATELLITE LICENSES**

A Satellite License permits a Licensee to use one copy of the copy of the Program on any additional single computer, for additional development to accompany an existing Single Seat License. The Satellite License must be licensed to the same user as the existing Single Seat License. Each seat having access to the Program must have an appropriate license.

#### **COPYRIGHT AND RESTRICTIONS**

RBTI retains full ownership rights in the Program and Documentation. You may make a single copy of the Program; to be used solely for backup or archival purposes, or you may transfer the Program onto a single hard disk provided you keep the original solely for backup or archival purposes. Such copies shall be owned by RBTI. You may not copy any printed material or Documentation without prior permission. You may not decompile, disassemble cross-compile, reverse engineer, or make or distribute any other form of, or derivative work from, the Program. You may not obscure, alter or remove any RBTI copyright, trademark or proprietary rights notices.

#### **TRANSFER OF LICENSE**

You may not lend, rent or lease the Program or Documentation or any copies to any person. A transfer of license is only authorized through completion of the Consent to Assignment and Assumption of Contract agreement from RBTI. Upon license transfer, you are permanently giving such person possession of all copies of the Program and Documentation, are permanently giving up your right to use the Program and Documentation, and the recipient agrees to the terms of this License Agreement.

#### **STEP UPS AND UPGRADE PURCHASES**

As the Licensee, you are authorized to use the Program only if you are an authorized user of a qualifying product as determined by RBTI. The new license agreement takes the place of the agreement of the qualifying software you stepped up or upgraded from. After you upgrade, you may no longer use the software from which you upgraded. When you install the upgrade, you must uninstall the copy of the qualifying product.

#### **TERM OF LICENSE**

The licensing provided in this License Agreement is perpetual unless you violate any of its terms or conditions, at which time the license will automatically terminate. Upon termination you must return all copies of the Program and Documentation to RBTI or certify in writing to RBTI that all such copies have been destroyed and uninstalled from each workstation and/or network server. RBTI reserves the right to, at its expense and without prior notice, conduct periodic inspections for licensing compliancy. If licensee is found to be in violation of current agreement, RBTI may commence a civil action seeking fines, damages, attorney's fees and injunctive relief and may also, in appropriate circumstances, seek criminal prosecution.

#### **ACTIVATION CODES**

The Program requires activation using a unique code. If you purchase a Single Seat License with or without 5 Seat Add-On Licenses, you agree to comply with the license activation and verification procedure described in this section of the Agreement. The activation technology may prevent your use of the Program if you do not follow the activation process described in this Agreement.

Each activation code is tied to one Windows operating system computer. A dual-boot computer with multiple operating systems cannot activate a Single Seat License on more than one operating system. Any software utilities which alter how the Program is installed on a local drive are not supported. This includes any utilities which alter, remove or transfer the location of the Program on the hard drive, or any hard drive utilities which alter the physical properties of the local drive.

The Program activation can be completed automatically through an Internet connection or manually through a provided email option. In doing so, the Program Registration Number and Computer ID must be provided. License validation allows a number of activations based upon the number of licenses purchased.

If a computer is no longer using the Program, through license transfer or hardware failure, the Activation Key that was used on the computer must be submitted to R:BASE Technologies so the key may be disabled, which will then free up that used activation. Once a key is reported as no longer in use and deactivated, it can no longer be used on that computer. Product deactivation can be performed automatically from within R:BASE. To review the License Key and Activation Key product information, select "Help" > "Product Activation" from the Menu Bar.

Licenses for the Corporate VIP Licenses of the Program are not controlled by activation codes and can be operated from computers that are not connected to the Internet.

#### **SOFTWARE SUPPORT**

The availability of software support services is subject to the End of Support (EOS) and End of Life (EOL) product life cycle, and to an active Software Assurance Plan. Where applicable, licensees will be provided with an option to upgrade to the current supported version of a software product.

#### **LIMITED WARRANTY**

RBTI warrants to you, as the initial user, the Program will perform substantially in accordance with the Documentation, provided it is used in unaltered form with functioning equipment and operating systems for which it was designed. RBTI will, at its option, with proof of payment within 30 days of the invoice date and after the Program with Documentation has been deactivated and uninstalled, and software installer, whether provided by download or other means, permanently deleted from all drives and folders, issue a full refund. These are your sole remedies for any breach of warranty. No exceptions will be made.

#### **SERVICES PROVIDED WITH PURCHASE**

#### **1. 30-Day Limited Complimentary Technical Support**

#### **LICENSEE RESPONSIBILITIES**

- · To help us expedite the process and provide high quality assistance, the licensee must provide proof of purchase when calling. Proof of purchase is defined as the following: registration number, purchase date, version and build number, and company or individual to which product is registered.
- · To have operating system, workstations, and local network installed and functional. RBTI will NOT be responsible for resolving issues not pertaining to the Program.
- · Our support staff deals with advanced issues, therefore the person contacting RBTI for assistance should be the system administrator or have other R:BASE/SQL experience and be able to understand and implement the advice given.
- · To have the database(s) being converted, safely backed-up before attempting conversion process. RBTI will NOT be held responsible for lost data or corruption as a result of advice given.

#### **R:BASE TECHNOLOGIES, INC. RESPONSIBILITIES** ·

- To provide quality assistance in a timely manner to aid Licensee in the installation of the product within 30 days of the date of purchase.
- · To provide a reasonable solution for any resolvable issue. Not all issues are resolvable, and therefore we will acknowledge the existence of known issues or "bugs" which we are presently aware of, that have no reasonable work-around.

RBTI reserves the right to limit the amount of support time allotted to a maximum of 2 HOURS during the 30-Day Complimentary Technical Support Period. We also reserve the right to limit the quantity of calls from a particular Licensee to 30 MINUTES in a single day. Issues are dealt with on a case-by-case basis, and are handled at the discretion of the support agent assigned to the case. Complimentary Support is limited to INSTALLATION and ELEMENTARY CONVERSION related issues ONLY. Our support hours are from 10am. to 6pm. Eastern Time.

For assistance on your APPLICATIONS, DESIGN, or ADVANCED CONVERSION issues, we offer Technical Support Plans of various types to meet your needs. Please visit the SUPPORT area of our website at www.rbase.com for details and pricing.

#### **2. Fixes for Known Issues**

RBTI will provide continued product fixes for known issues or "bugs" for 1 YEAR from the software purchase date. After 1 year, users are urged to acquire the necessary Software Assurance Plan to continue with product support and ongoing activations for reinstallations and license transfers.

#### **3. Enhancement Requests**

RBTI will provide continued product enhancements for requested features for 1 YEAR from the software purchase date. After 1 year, users are urged to acquire the necessary Software Assurance Plan to continue with product support and ongoing activations for reinstallations and license transfers.

#### **4. Periodic Activations**

RBTI will provide periodic product activations of license transfers and/or reinstallations for 1 YEAR from the R:BASE purchase date. Any activation requests that occur beyond the 1 Year purchase date will require an active Software Assurance Plan.

#### **NO OTHER WARRANTIES**

Except as explicitly stated above, RBTI makes no express or implied warranties (including any warranties of merchantability or fitness) with respect to the character, function, or capabilities of the program, the documentation or their appropriateness for any user's purposes. RBTI cannot customize product(s) to meet specific needs in all cases. Examples of customization include, but are not limited to: special character sets, foreign language adaptations, specific device drivers or other localization issues. Under no circumstances will RBTI be held responsible for product functionality once alterations have been made to accommodate individual needs.

#### **DISCLAIMER OF WARRANTY**

The Program and the accompanying files are sold "as is" and without warranties as to performance or merchantability or any other warranties whether expressed or implied. Because of the various hardware and software environments into which the Program may be put, No warranty of fitness for a particular purpose is offered. Good data processing procedure dictates that any program be thoroughly tested with non-critical data before relying on it. The user must assume the entire risk of using the Program. Any liability of the seller will be limited exclusively to product replacement or refund of purchase price.

#### **HIGH RISK ACTIVITIES**

The Program is not fault-tolerant and is not designed, manufactured or intended for use or resale as online control equipment in hazardous environments requiring fail-safe performance, such as in the operation of nuclear facilities, air traffic control, aircraft navigation or communication systems, direct life support machines, or weapons systems, in which the failure of the Program could lead directly to death, personal injury, or severe physical or environmental damage ("High Risk Activities"). RBTI specifically disclaims any expression or implied warranty of fitness for High Risk Activities.

#### **LIMITATIONS ON LIABILITIES**

RBTI will not be responsible for any costs or damages associated with loss of the use of the Program or any other resources, loss of business or profits, any loss of data, any third-party claims or costs of substitute programs. In no event will RBTI be liable for any incidental, indirect, special, consequential or punitive damages suffered by the user or any other person or entity, whether from the use of the program or documentation, any failure thereof, or otherwise, even if RBTI or its dealers or agents are aware of the possibility of such damages. In no event will RBTI aggregate liability to you or anyone else exceed two times the license fee you paid for the program and documentation in this package. Because some states do not allow the limitation or exclusion of implied warranties and liabilities for consequential or incidental damages, the above limitations may not apply to you.

#### **GENERAL**

This License Agreement constitutes the full and complete agreement between parties. RBTI retains all rights not specifically granted herein. RBTI shall not be deemed to have waived any of its rights hereunder or under all copyright laws, trade secrecy laws or otherwise. This Agreement is intended as a legally binding agreement which will be enforced to the full extent permitted under applicable law, in whole or in part. If any one provision of this Agreement is declared invalid or unenforceable, all remaining provisions shall never less remain in effect. The laws of the state of Pennsylvania shall govern this Agreement. RBTI reserves the right to amend, alter, or revoke this agreement at any time. All revisions to this license agreement are available for inspection upon request, supersede conditions in all past agreements, and render prior license agreements void and unenforceable. Both parties named in this license will only be bound to the terms of the most current revision of this agreement.

#### **U.S. GOVERNMENT RESTRICTED RIGHTS**

Use, duplication or disclosure by the Government, its agents or employees is subject to all restrictions imposed by law, regulation or government directive, including but not limited to those restrictions set forth in DFARS 252.227-7013 and 48CFR 52.227-19, as applicable.

R:BASE Technologies, Inc. https://www.rbase.com rbaseinfo@rbase.com

Copyright 1982-2025 R:BASE Technologies, Inc. All Rights Reserved Revised Monday, April 28, 2025

#### <span id="page-9-0"></span>**1.4 Complimentary Support**

#### **30 DAY LIMITED COMPLIMENTARY TECHNICAL SUPPORT**

#### **A. LICENSEE RESPONSIBILITIES.**

1. To help us expedite the process and provide high quality assistance, the licensee must provide proof of purchase. Proof of purchase is defined as the following: registration number, purchase date, version and build number, and company or individual to which product is registered.

- 2. To have operating system, workstations, and local network installed and functional. R:BASE Technologies will NOT be responsible for resolving issues not pertaining to the software product.
- 3. Our support staff deals with advanced issues, therefore the person contacting R:BASE Technologies for assistance should be the system administrator or have other R:BASE/SQL experience and be able to understand and implement the advice given.
- 4. To have the database, application, and command files being reviewed, safely backed-up before attempting assistance. R:BASE Technologies will NOT be held responsible for lost data or corruption as a result of advice given.

#### **B. R:BASE TECHNOLOGIES, INC. RESPONSIBILITIES.**

- 1. To provide quality assistance in a timely manner to aid in the installation of the product and elementary conversion of database, application, and command files within 30 days of the date of purchase.
- 2. To provide a reasonable solution for any solvable issue. Not all issues may be solved, and therefore we will acknowledge the existence of known issues, or bugs, which we are presently aware of, that have no reasonable work-around.

R:BASE Technologies reserves the right to limit the amount of support time allotted to a maximum of 2 HOURS during the 30-Day Complimentary Technical Support period. We also reserve the right to limit the quantity of calls from a particular licensee to 30 MINUTES in a single day. Issues are dealt with on a case-by-case basis, and are handled at the discretion of the support agent assigned to the case. Complimentary Support is limited to INSTALLATION and ELEMENTARY CONVERSION related issues ONLY. Our support hours are Monday through Friday, from 10:00 AM to 6:00 PM (EST).

For application, design, or advanced conversion assistance, R:BASE Technologies offers Technical Support Plans of various types to meet your needs. Please visit the Support page at <https://www.rbase.com/support> for details and pricing.

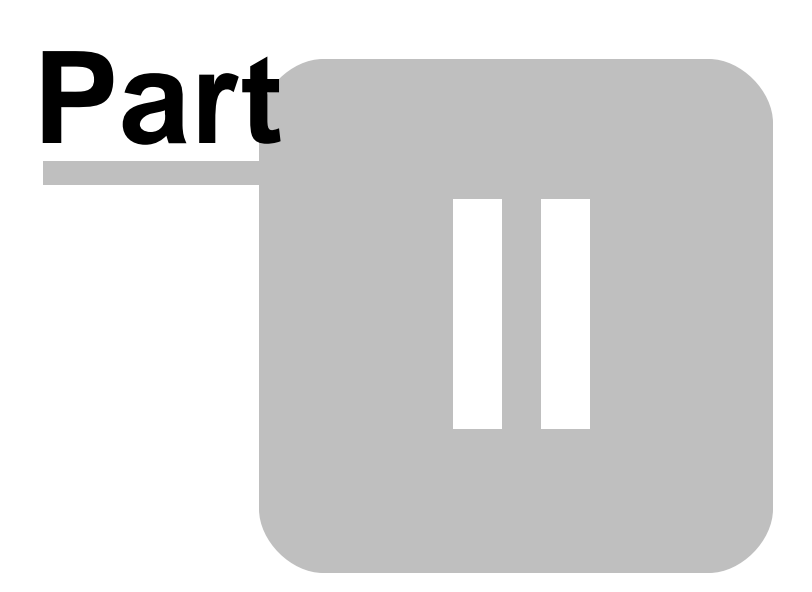

#### <span id="page-12-0"></span>**2 Installation**

#### **2.1 System Requirements**

The following system specifications are recommended for the optimal use of R:BASE and R:BASE-related software.

#### **Workstation Hardware**

- · 2-Core 2GHz+ CPU
- 2 GB of available RAM (4 GB recommended)
- 2 GB of available hard disk space
- · 1024x768 or higher resolution video adapter and display
- ISE MY SU OF HIGHER TESSIGNON MACS GASPER ON
- · Standard keyboard

#### **Server Hardware**

- · 2-Core 2GHz+ CPU
- · 6 GB of available RAM (8 GB recommended)

#### **Operating System**

- · Microsoft Windows 11 (Professional)
- Theresoft Windows 11 (Professional)
- · Microsoft Windows Server 2025
- · Microsoft Windows Server 2022
- · Microsoft Windows Server 2019
- · Microsoft Windows Server 2016

#### **Network**

- · Ethernet infrastructure (Gigabyte recommended)
- · Internet connection recommended, but not required, for license activation, software updates, and support
- · Anti-virus programs should exclude the R:BASE program, and any add-on product, executable and database files

#### <span id="page-12-1"></span>**2.2 Things You Will Need**

· License Key

Before launching the installer, it is recommended that you have your 32-character License Key readily available. The License Key is provided in a document, with the email message, when the software was originally purchased. If you have lost or misplaced your License Key, please contact our Support Staff by email at [support@rbase.com](mailto:support@rbase.com).

· Internet Access

The computer where the software will be launched should have access to the Internet for activation. The Internet access is used to visit the R:BASE Technologies Web site to provide your required Activation Key.

In instances where the software will be installed on a computer that is not connected to the Internet, you must then contact R:BASE Technologies to provide information displayed on the computer screen. Please contact our Product Activation Staff by email at [activationkey@rbase.com](mailto:activationkey@rbase.com). The Registration Number must be provided. The Registration Number is displayed on the invoice/order slip, and within the email, when the software was originally purchased.

#### <span id="page-13-0"></span>**2.3 Software Installation**

The installation of R:Mail is fully automated and does not require user intervention for the initial setup.

Run the installer ".exe", provided by download, while physically sitting at the workstation to begin the installation process, and read the installer screens for licensing and other information as the program installs.

#### **Installation Directory**

C:\RBTI\RMail11

#### **Files Installed**

RMail11.RBM libeay32.dll ssleay32.dll RMail11Setup.exe RMail11.pdf RMail11.chm License.rtf Readme.txt

#### **Requirements:**

#### **Plugin and DLLs**

The R:Mail 11 Plugin file (RMail11.rbm) must be placed in the R:BASE 11 program directory (default: C:\RBTI\RBG11) or the runtime/compiled application directory. The SSL DLLs (libeay32.dll, ssleay32.dll) must also be placed in the folder for encrypted email support.

#### <span id="page-13-1"></span>**2.4 Plugin Activation**

R:BASE Plugins can be used to enhance, or extend R:BASE operations. Current R:BASE Plugins use the .RBM file extension.

To begin using any plugin product, the plugin must be registered for use.

The license type for R:BASE and R:BASE plugin products must match. The license keys supplied with Single Seat and 5 Seat plugin products will only be accepted within Single Seat and 5 Seat versions of R:BASE, and are not accepted within R:Compiler for R:BASE or Runtime for R:BASE programs. The same license structure is also in place for Runtime License Keys for plugin products, where the key will not be accepted within Single Seat and 5 Seat Licenses R:BASE.

#### <span id="page-13-2"></span>**2.4.1 R:BASE**

To begin using a plugin product, you must register the software within R:BASE by selecting "Help" > "Product Activation" from the main Menu Bar. In this window, select the "Add New" button where you can enter or copy and paste the License Key you received with your product.

Only "Per Seat" License Keys are valid for this entry screen. All "Runtime" License Keys must be registered within R:Compiler for R:BASE or within Runtime for R:BASE separately.

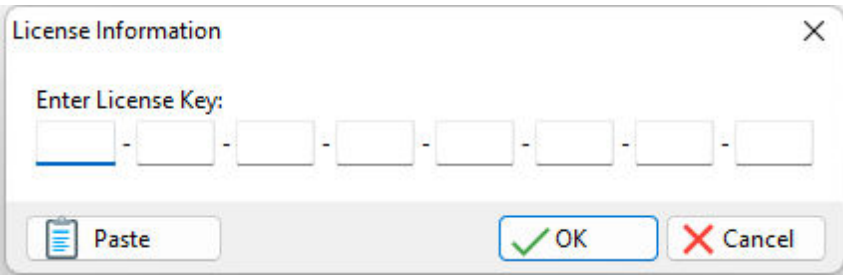

After entering the License Key, you will see a dialog to prompt for your activation method. The software can be activated automatically over the Internet, or manually by retrieving an Activation Key from R:BASE Technologies by email or over the phone. If you select "Later", you will be reminded each time R:BASE starts to activate your copy.

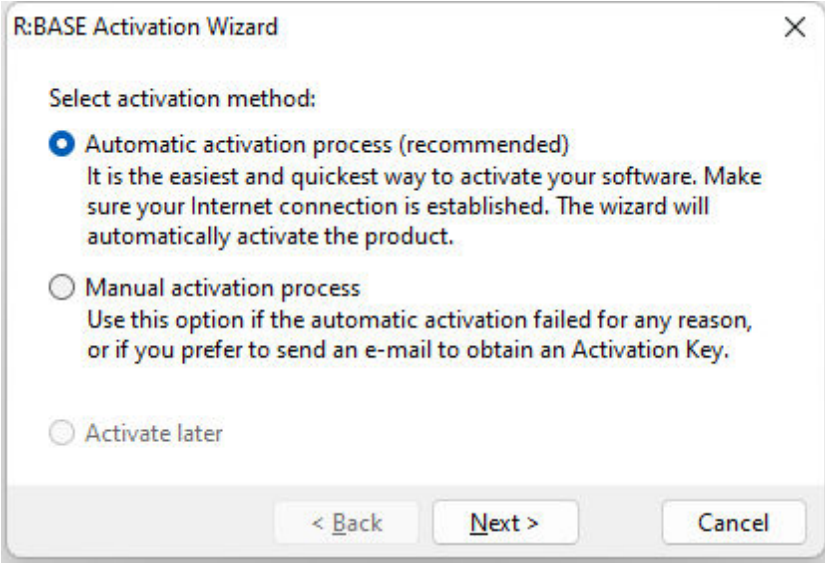

When activating the software manually, you select the e-mail link to launch your email client and send a pre-formatted message to R:BASE Technologies that will contain your License Key and the displayed Computer ID. You will need to provide your R:BASE Registration Number and Computer ID.

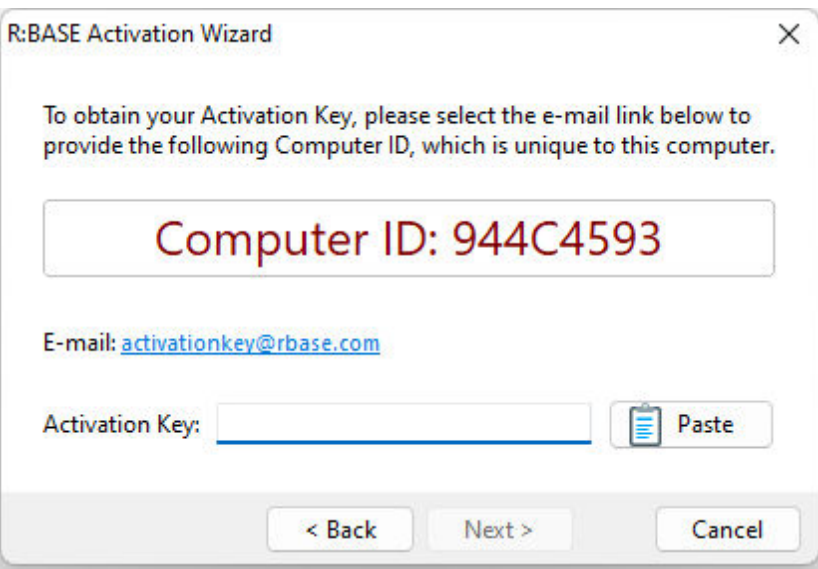

At any time, you can review your product information by starting R:BASE, and from the Menu Bar clicking on "Help" > "Product Activation". Your R:BASE Registration Number is displayed on the window. You can also enter additional License Keys for R:BASE add-on products.

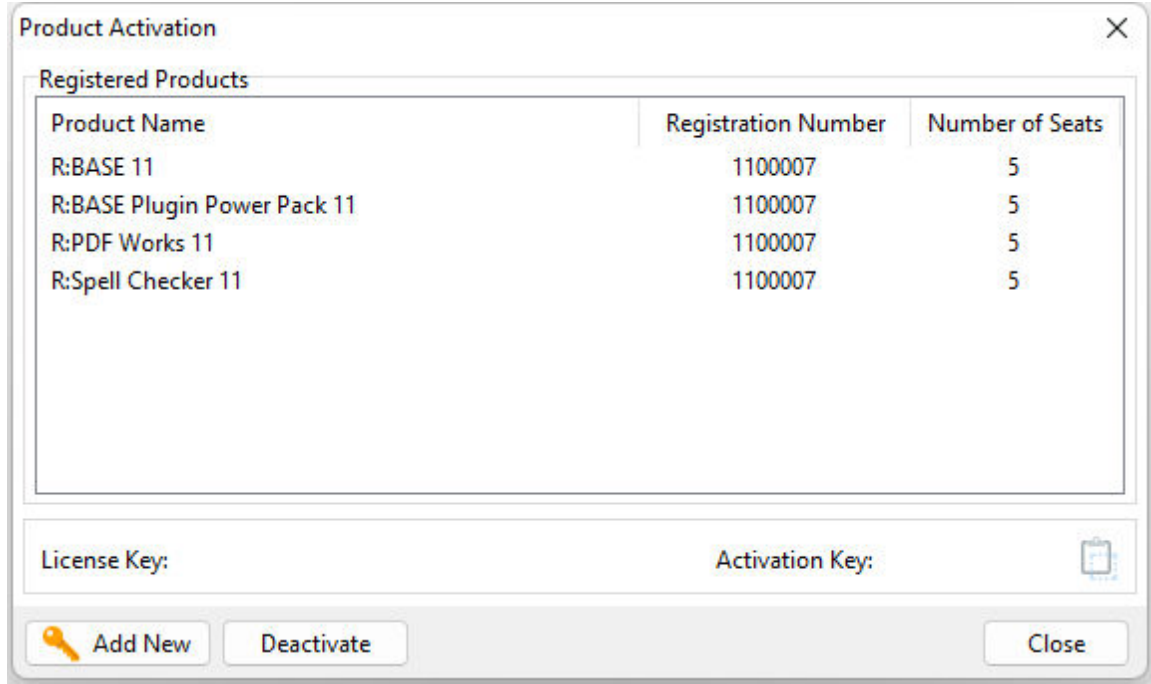

**Please be advised that if you are activating multiple workstations, it is highly recommended that you keep records of the computer name, Computer ID and Activation Key for future reference. Access to this information will prove convenient in the event of a hardware failure or license transfer when uninstalling R:BASE.**

**Please see:** [Uninstall/Reinstall](#page-18-0)

#### <span id="page-16-0"></span>**2.4.2 R:Compiler for R:BASE**

#### **Runtime License Key**

Runtime license keys for an R:BASE Plugin must be stored within the compiled executable. A specific Runtime License Key would be provided after your purchase of the Runtime software product. Adding a Runtime License to your project can be done by selecting the "Add License" button, and pasting the appropriate Runtime License Key into the displayed dialog window.

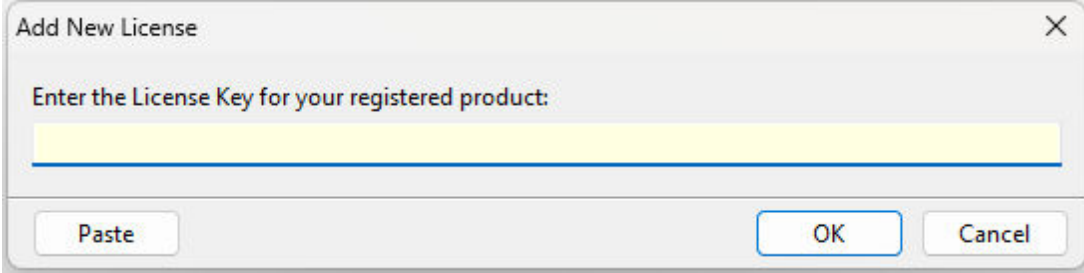

After a Runtime License is added as a resource, it will be assigned a "Resource ID". This ID consists of the word "License" and an incrementing value for the number of licenses added to the executable.

#### **Plugin File (.RBM)**

R:BASE Plugin files can be added and stored within the compiled executable or included within the R:BASE application directory. The Runtime license key pertaining to the R:BASE Plugin must be stored in the compiled executable.

Adding a Plugin to the list of resources can be performed by selecting the "Add Plugin" button on the Tool Bar. You will be prompted to locate the appropriate Plugin file with the .RBM file extension. After a Plugin file is added as a resource, it will be assigned a "Resource ID". This ID consists of the Plugin file name.

#### <span id="page-16-1"></span>**2.4.3 Runtime for R:BASE**

After R:BASE Plugins are acquired for Runtime for R:BASE applications, the Plugin file must be included in the Runtime application folder, to be loaded when the Runtime application launches.

To load the Plugin, the License Key must be included into the Runtime for R:BASE session by adding the following PROPERTY command within the application startup file:

PROPERTY ADD\_LICENSE ####-####-####-####-####-####-####-#### ' '

<span id="page-17-0"></span>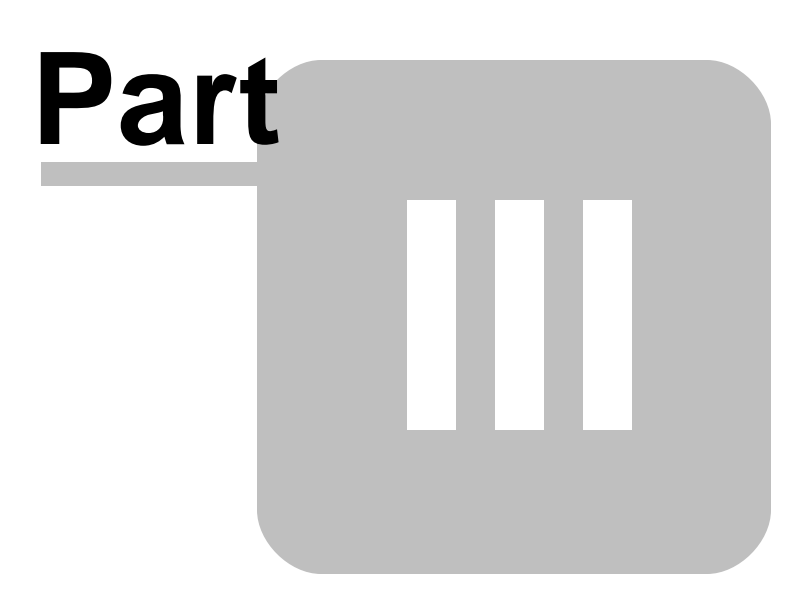

#### <span id="page-18-0"></span>**3 Uninstall**

If a computer is no longer using R:Mail, through license transfer or hardware failure, the Activation Key that was used on that computer must be submitted to R:BASE Technologies so we can then remove the Activation Key from our log. We will disable the Key, which will then free up that used activation. Once a key is reported to us as no longer in use and deactivated, it can no longer be used on that computer.

Product deactivation can be performed automatically from within R:BASE. To review your product information select "Help" > "Product Activation" from the Menu Bar. Here, the License Key and Activation Key for a selected product is available for review.

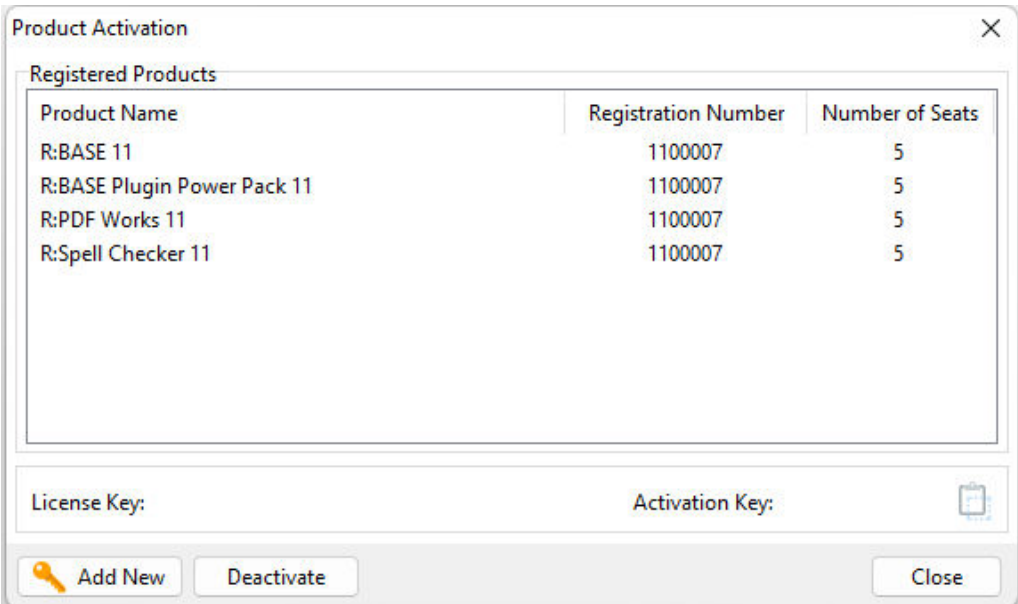

If the License Key for your product is not readily available for the license transfer, select the "Copy License Key" button to send your License Key to the clipboard.

To deactivate a listed product, select it and press the "Deactivate" button. The below confirmation dialog will appear. After selecting "Yes", the product will be removed from the list.

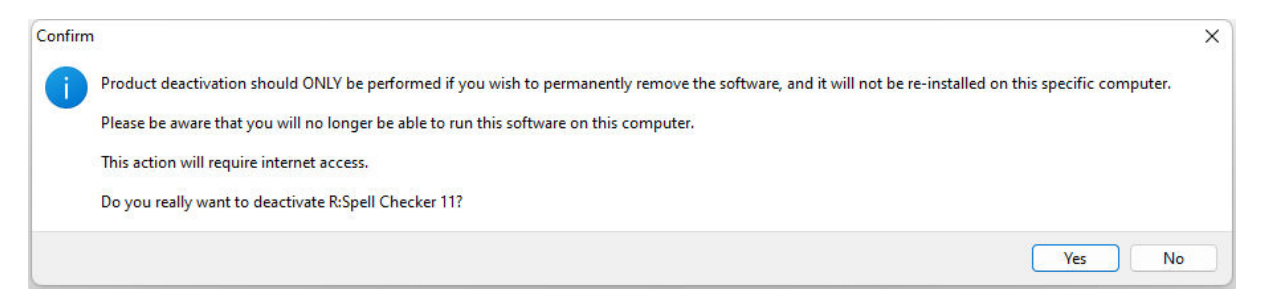

After completing the deactivation of the product, it can be successfully reinstalled and activated.

# <span id="page-19-0"></span>**Part** V  $\overline{\phantom{a}}$

#### <span id="page-20-0"></span>**4 Server Authentication**

R:Mail is versatile in that the mail server authentication credentials may be specified in either the R:Mail configuration file or within the command file(s). Either, or both, methods may be used to define the SMTP server and user credentials.

#### **Credentials in Configuration File**

When using the R:Mail configuration file to store SMTP account credentials, the file is encrypted to secure sensitive information. The configuration file also allows for the storage of multiple SMTP accounts. And when building the R:Mail email message in the command file, you are only required to specify the ACCOUNT\_NAME [parameter](#page-29-0) and R:Mail will retrieve the host, port, login name, password, and encryption details from the configuration file.

After creating or altering your SMTP Server Accounts, the information will be stored and encrypted within the R:Mail configuration file, RMail11.CFG. The default file location for the configuration file is C: \RBTI\RMail11. The R:Mail configuration file must be placed into your R:BASE program directory (i.e. C: \RBTI\RBG11), or compiled/Runtime application folder with the R:Mail plugin (RMail11.RBM). This will allow you to refer to the SMTP Server Account settings for the R:Mail command parameters.

If any changes are made to your R:Mail SMTP server credentials, the new configuration file must be moved once again into the folder location where the R:Mail Plugin resides. Otherwise, R:Mail 11 will not recognize the changes. It may be ideal to copy the RMail11Setup.exe file into the R:BASE program directory during testing.

**Important:** After configuration file changes are made, the R:BASE session must be restarted.

#### **Credentials in Command File**

When specifying the SMTP server host, port, login name, password, and encryption SMTP within the command syntax parameters, it is possible to skip the setup/configuration file method. However, you must assume the risk of listing privileged email passwords within your command files. There are methods in R:BASE to codelock command files and add a passwords when designing a form. If SMTP server credentials change, each command file location must be altered, whereas with the configuration file method, only the single configuration file must be updated for all R:Mail plugin use.

# <span id="page-21-0"></span>Part T.

#### <span id="page-22-1"></span>**5 Configuration**

The R:Mail Configuration can be accessed from the R:Mail 11 installation directory (default: C: \RBTI\RMail11).

The "General" tab will allow you to add, edit, and delete SMTP server accounts and place them within a specified order of processing.

The "Log File" tab will allow you to create a daily log for all email messages sent through R:Mail.

#### <span id="page-22-0"></span>**5.1 General**

The "General" tab will allow you to add, edit, and delete SMTP server accounts and place them within a specified order of processing. A debug log can also be created for all email messages being sent through R:Mail.

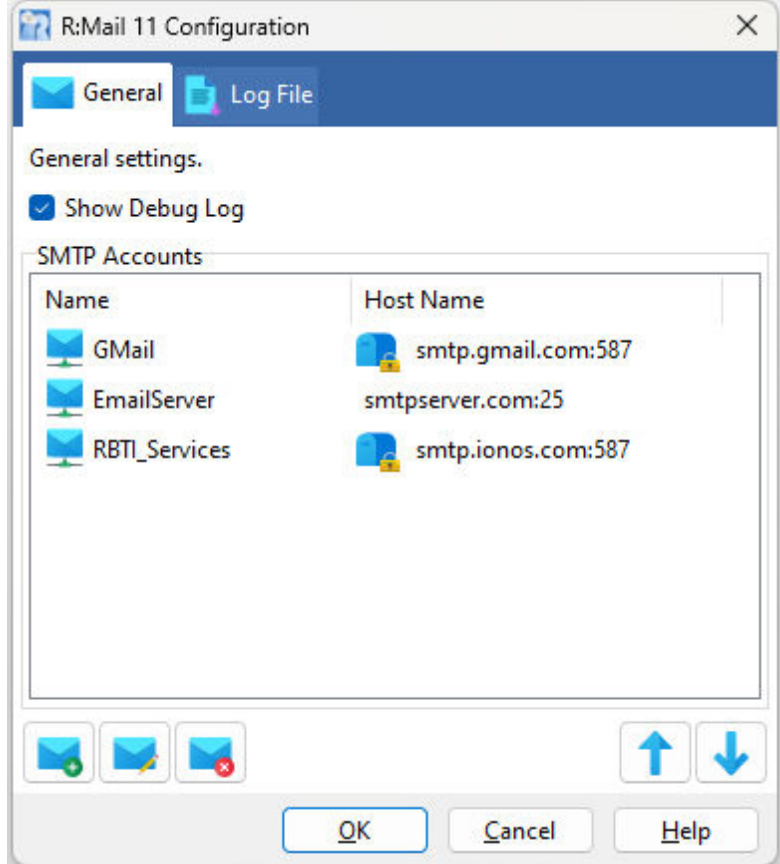

The "Show Debug Log" check box will display the lower "SMTP Session Log" panel within <u>[Progress](#page-33-0)</u> [Window,](#page-33-0) when the SHOW [PROGRESS](#page-29-0) parameter is used in your command files.

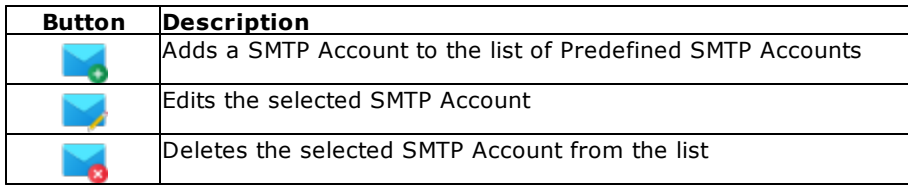

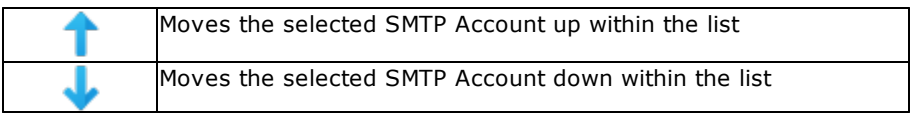

#### <span id="page-23-0"></span>**5.1.1 SMTP Server Accounts**

As part of the initial installation, and any future SMTP mail server changes, you will need to configure R:Mail to communicate with the SMTP mail server(s) that you are using. After you have made changes, click the "OK" button to apply the settings, or "Cancel" to discard the changes.

**Account Name** - An SMTP Server account name must be used to refer to the SMTP Mail Server that you wish to configure with R:Mail. Use the first field at the top of the window to specify the SMTP Server Account name. This value will be used with the ACCOUNT\_NAME parameter with the [PLUGIN](#page-29-0) command syntax.

#### **General**

- · Host name **-** Enter the SMTP mail server that you are using. This field also accepts an IP address for the mail server.
- · Port **-** Enter the port that the mail server is using. The Port is defaulted to 25 as this is the standard port that most mail servers use for transferring mail via SMTP. If your SMTP server port is designated to anything other than 25, then you will need to alter this setting. To make Port number changes, use the up/down arrows to alter the port number or place your cursor in the field to enter the number.
- · Test Host/Port **-** Use the test button to perform a test for the host name and port number. The process will test if a connection to the server can be established using the parameters provided. Note that connecting to the server is different from sending an email. The Login Name/Password authentication values are not used to test the connection. With the test, you will receive either "Connection Established" or "Connection Failed" within the return message.

If the connection is established, you will receive a message from the SMTP server in the "Response from SMTP Server" panel. If the connection fails, you will need to correct the host and/or port values. The following may assist in correcting the test.

- o Verify the host and port from your network administrator or Internet service provider. You may ping your Host name at a command prompt to ensure you can reach the Host.
- o To test connectivity out, perform a test using another Host name and Port, for example "smtp.gmail.com" for the host, and "25" for the port number.
- o Ensure that your firewall is configured to allow RMail11Setup.exe full in/out access.
- o Use Telnet to test the SMTP server connectivity.

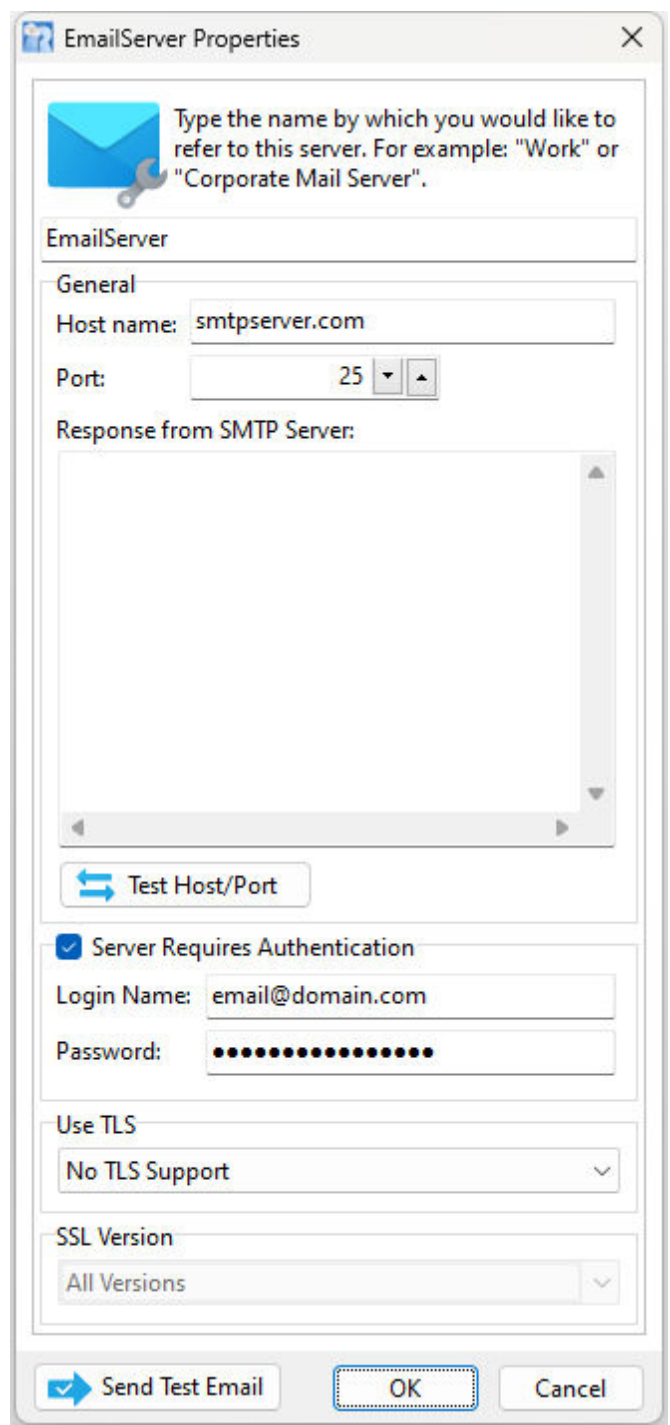

#### **Server Requires Authentication**

If the SMTP mail server that you are using requires authentication, you must enable the "Server Requires Authentication" check box and enter the Login Name and Password for the SMTP account.

#### **Use TLS (Transport Layer Security)**

- · No TLS Support specifies data will be transmitted without encryption.
- · Use Implicit TLS specifies if server doesn't support SSL/TLS then the connection is aborted. R:Mail connects to the server and TLS/SSL encryption is switched on implicitly as soon as the channel is

established. R:Mail talks to the server using an encrypted channel. The login name and password is sent as encrypted.

- · Use Require TLS R:Mail connects to the server which requires the use of explicit TLS/SSL. R:Mail talks to the server using an encrypted channel. The login name and password is sent as encrypted. Some servers make sure that certain commands can only be executed by clients over an alreadysecure SSL/TLS connection. If the connection is not secure, those commands fail.
- · Use Explicit TLS specifies SSL/TLS is activated dynamically only when the server supports it. R:Mail connects to the server and explicitly requests TLS/SSL encryption to be switched on. R:Mail talks to the server using an encrypted channel. The login name and password is sent as encrypted.

#### **SSL Version (Secure Sockets Layer)**

The setting specifies the SSL version to use for the SMTP server. The hosting provider or network administrator will supply the correct values to use. With SSL Ver 2 or SSL Ver 3, you are explicitly telling R:Mail to use that version. With "All Versions", you are telling R:Mail to use whatever is the highest version supported by the SSL library. In the image below an example is displayed using the TLS and SSL settings.

- · All Versions
- · SSL Ver 2
- · SSL Ver 3
- · TLS Ver 1
- · TLS Ver 1.1
- · TLS Ver 1.2

**Send Test Email -** Use the test email button to send a test message. The Login Name/Password authentication values and encryption settings (SSL/TLS) are used to send the test message.

Below is an example of a configuration used with GMail for sending encrypted with port 587, using "Use Require TLS" and "TLS Ver 1.2" as the settings. Within the R:Mail setup configuration utility, also enable logging and specify a folder path. After sending a test R:Mail message, reference the log file, where in the file, you may see a GMail response and a URL containing instructions to enable custom apps access to your GMail account. Follow the instructions in the GMail web pages to enable the Google account access.

Remember, if any changes are made to your R:Mail SMTP server credentials, the new configuration file must be moved once again into the folder location where the R:Mail Plugin resides. Otherwise, R:Mail 11 will not recognize the changes. It may be ideal to copy the RMail11Setup.exe file into the R:BASE program directory during testing. **Important:** After configuration file changes are made, the R:BASE session must be restarted.

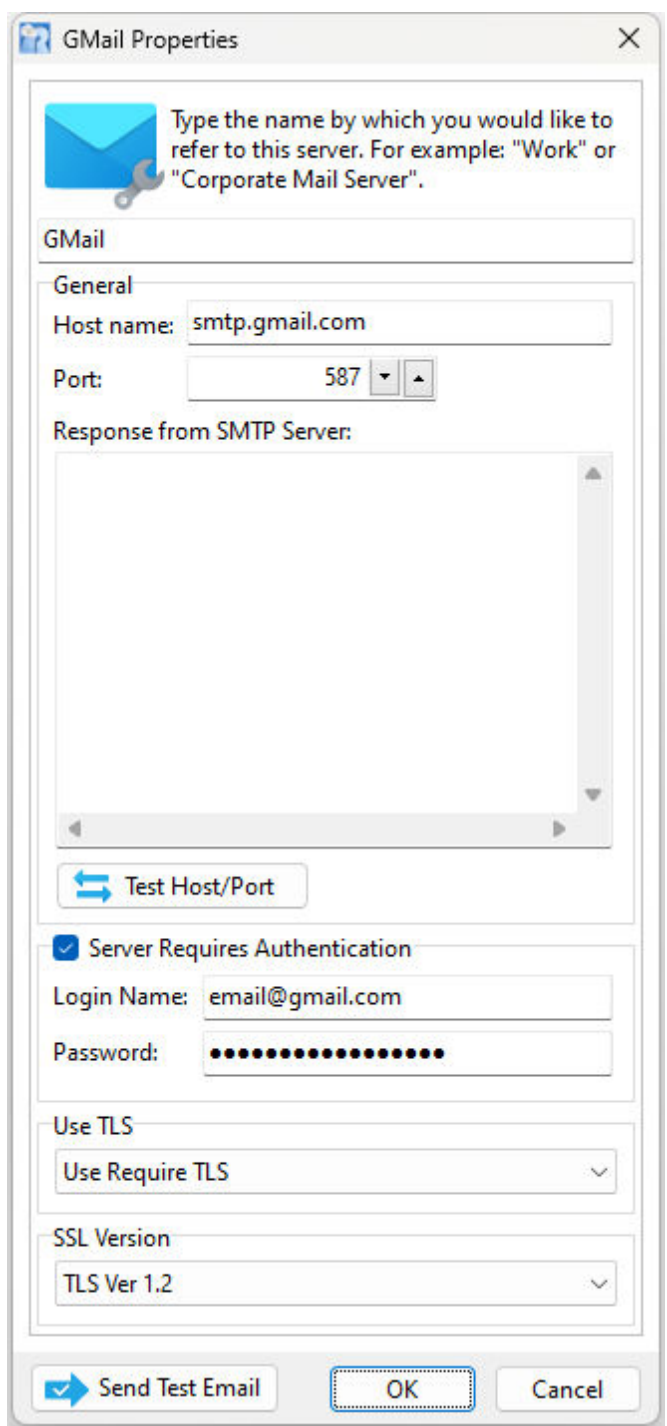

#### <span id="page-26-0"></span>**5.2 Log File**

R:Mail provides the option to create a log for all email messages. When logging is enabled, a separate log file will be created for each R:BASE session that launches R:Mail.

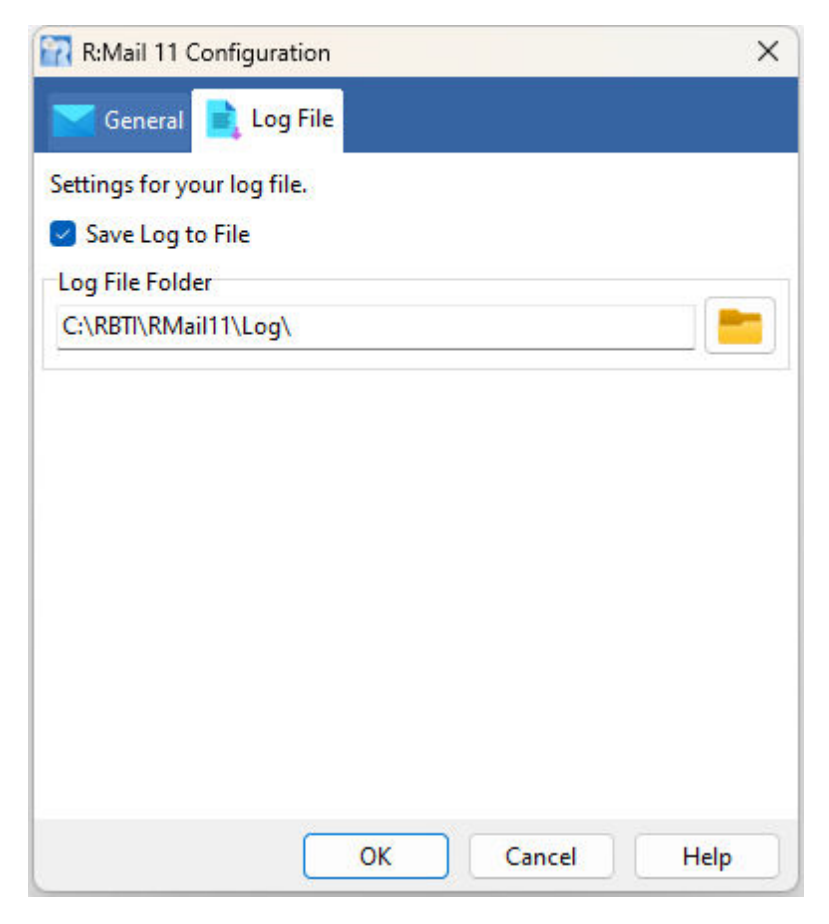

To enable message logging, select the "Save Log to File" check box.

Then specify a folder location for the log files to reside. To specify the location, select the "Browse for Folder" button. A dialog box will appear to browse your computer for a specific location to save the log files. An option is available to create a new folder for the log file location.

Click the "OK" button to apply the changes, or "Cancel" to discard the changes.

# <span id="page-28-0"></span>Part VI

#### <span id="page-29-1"></span>**6 Using R:Mail**

Use the **PLUGIN** command to initiate R:Mail 11 from within your R:BASE applications and command files.

**PLUGIN RMail 'VarName|<Parameter Value>'**

#### <span id="page-29-0"></span>**6.1 Command Syntax**

Use the **PLUGIN** command to initiate R:Mail from within your R:BASE applications and command files.

#### **Syntax:**

PLUGINS RMail VarName <parameter value>

#### **Parameters:**

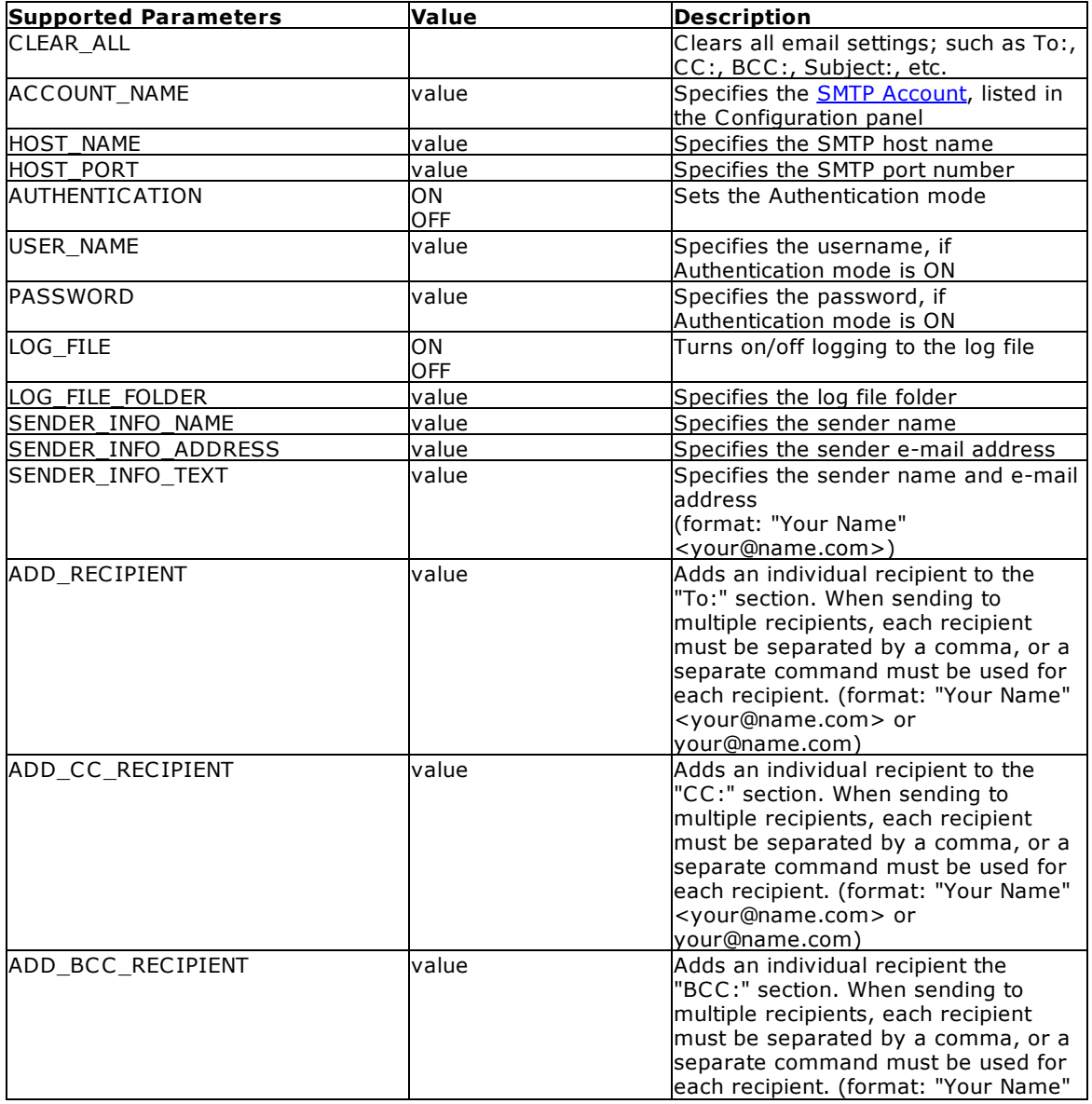

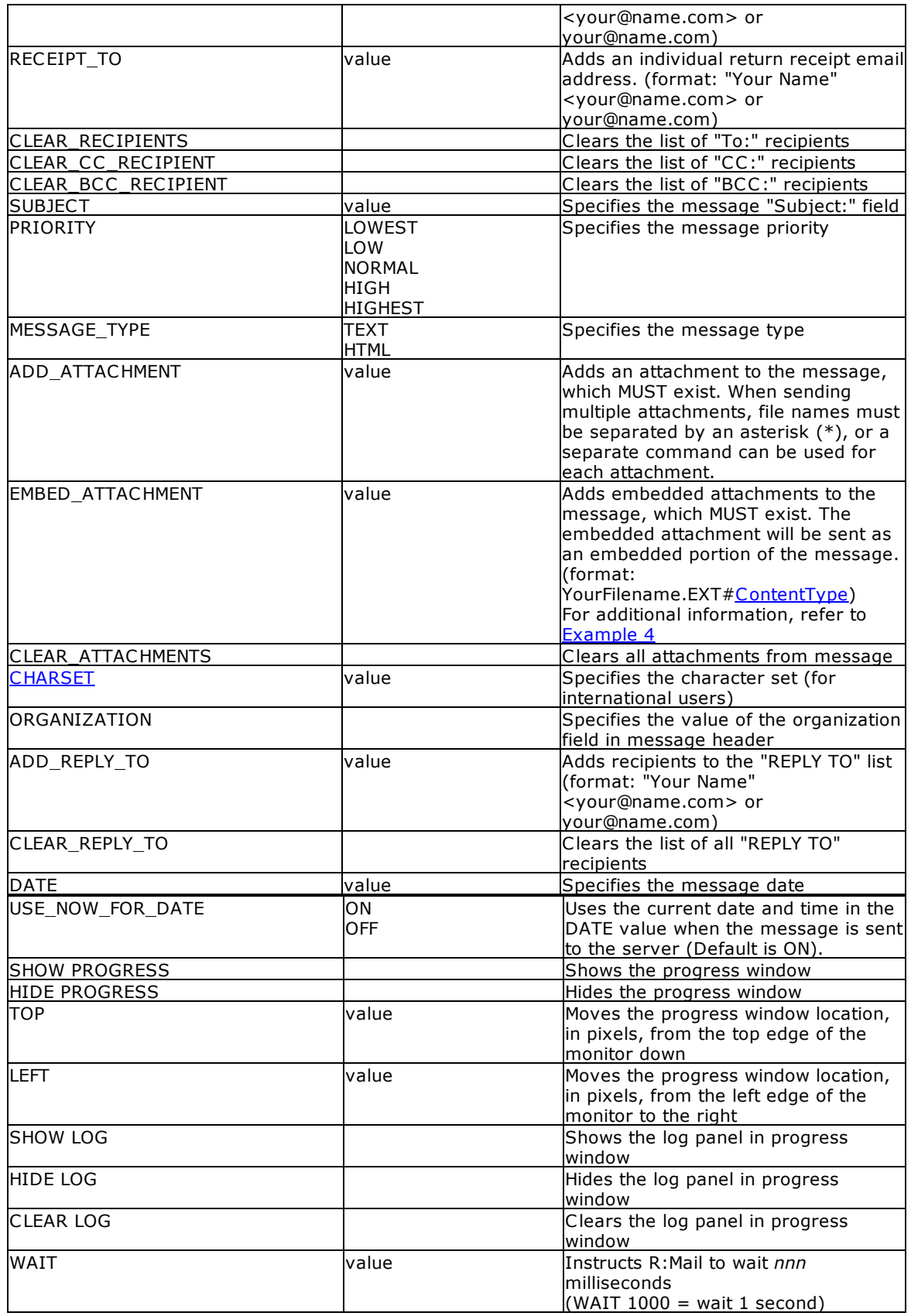

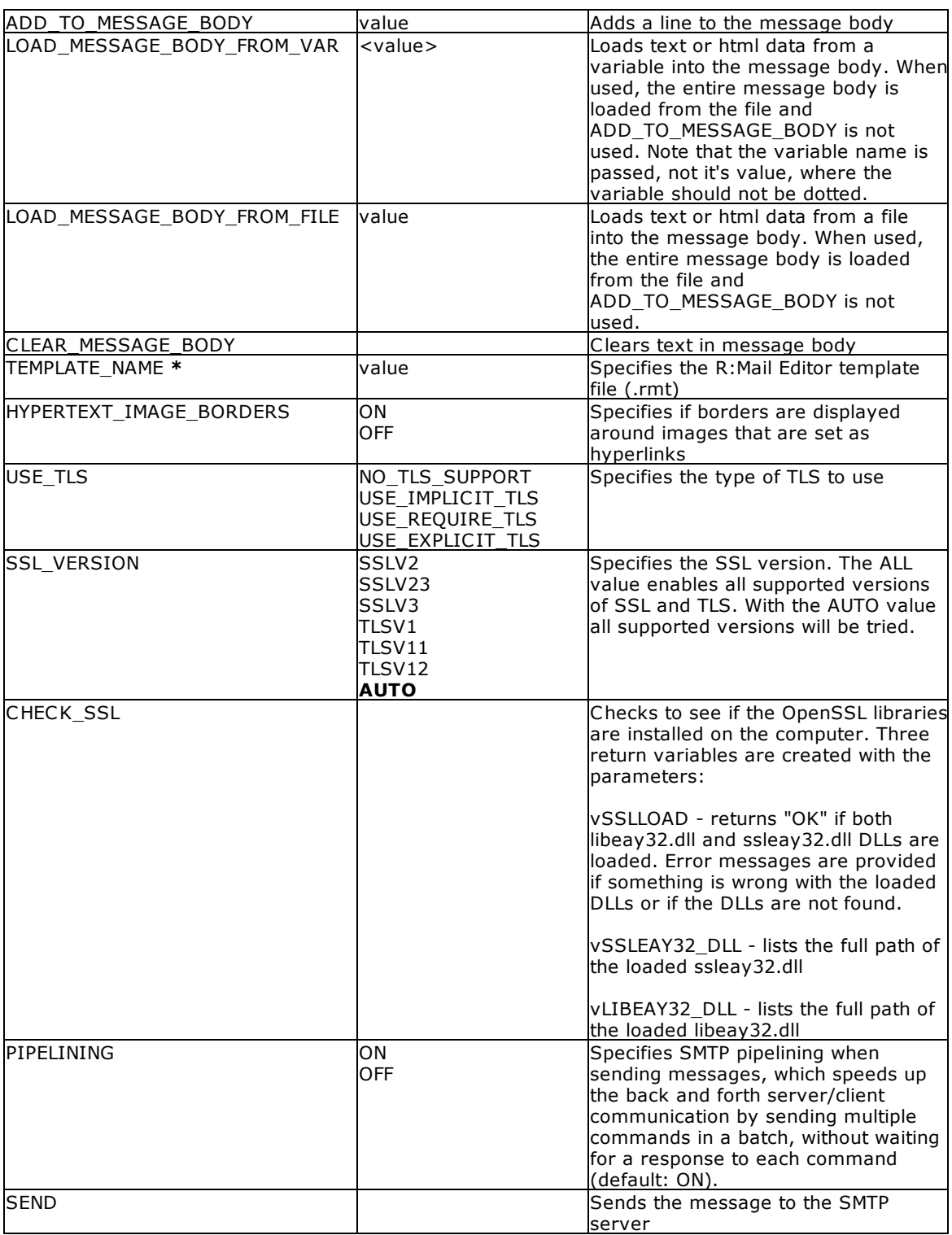

**\*** You must purchase R:Mail Editor in order to use this parameter. R:Mail Editor is an add-on to R:Mail, and is sold separately.

#### **Where:**

VarName is the resulting text variable which will return the status of the email message sent to the SMTP server, such as 'OK' or the exact -ERROR- message. **The return value is where one can capture the delivery status of the email after the SEND parameter is issued.**

#### **Notes:**

- · The returned variable name and parameter must be separated by a "**|**" pipe symbol.
- · Each parameter must be used separately with the **PLUGIN** command.
- · R:Mail only knows that the message has been sent to the SMTP server, not if the message is sent to (or received by) the recipient.
- · All of the parameters are optional, with the exception of "**ADD\_RECIPIENT**" and "**SEND**". If you are having difficulty sending messages, compose a command file using the bare essentials. Then, you will able to see where any problems are stemming from.
- · When populating the message body, ADD\_TO\_MESSAGE\_BODY, LOAD\_MESSAGE\_BODY\_FROM\_FILE, or LOAD\_MESSAGE\_BODY\_FROM\_VAR can be used. More than one parameter can not be used at the same time.

#### <span id="page-32-0"></span>**6.1.1 CHARSETS**

The following is a list of several basic CHARSETS.

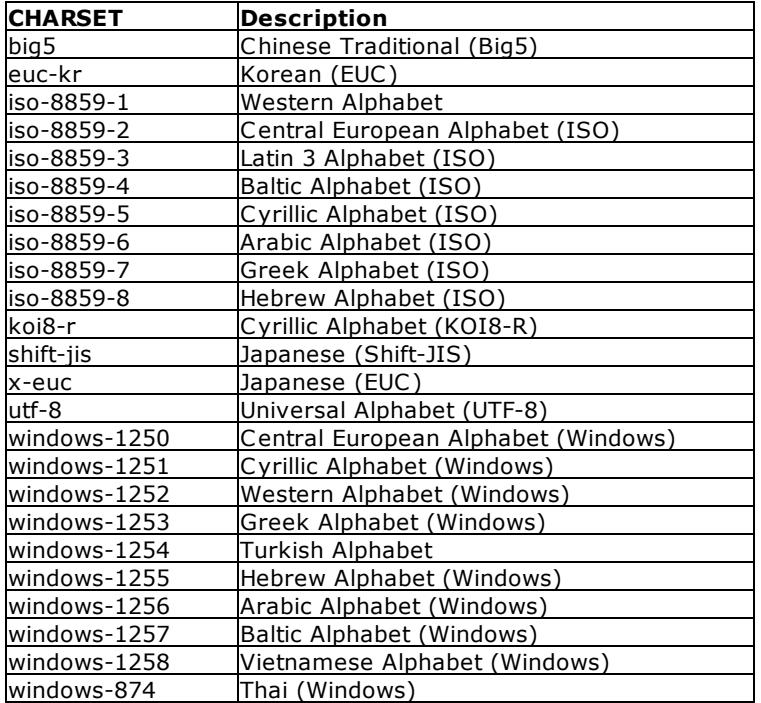

#### <span id="page-32-1"></span>**6.1.2 Multipart Internet Mail Extensions (MIME)**

The following tables list the many different image MIME content types in use for embedding images in HTML email. A description of the format, extension, and MIME type/subtype is provided.

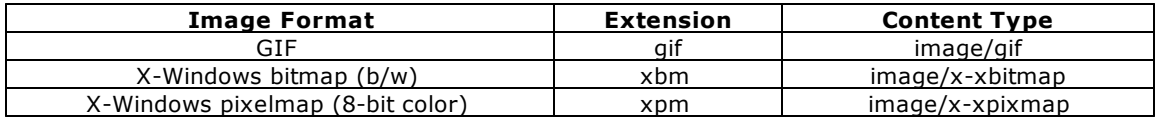

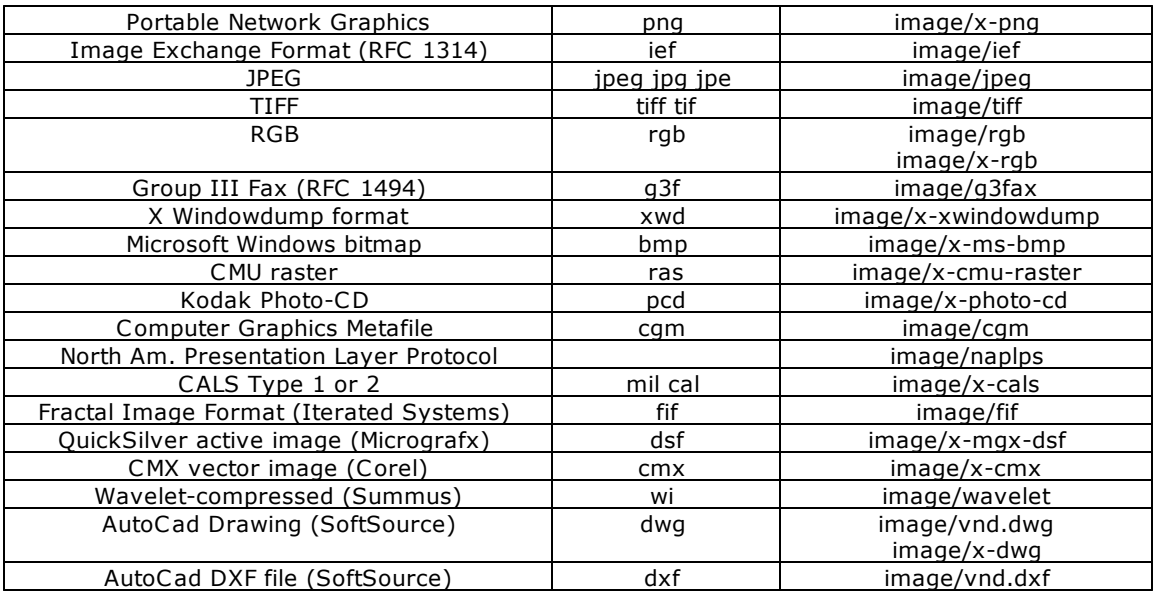

#### <span id="page-33-0"></span>**6.2 Progress Window**

The progress window, which can be disabled, displays what percentage of the message bytes are transferred. The SMTP Session Log can be hidden, displayed, cleared and/or opened from this window. The progress window also contains an "Abort Transmission" button to cease the current SMTP session.

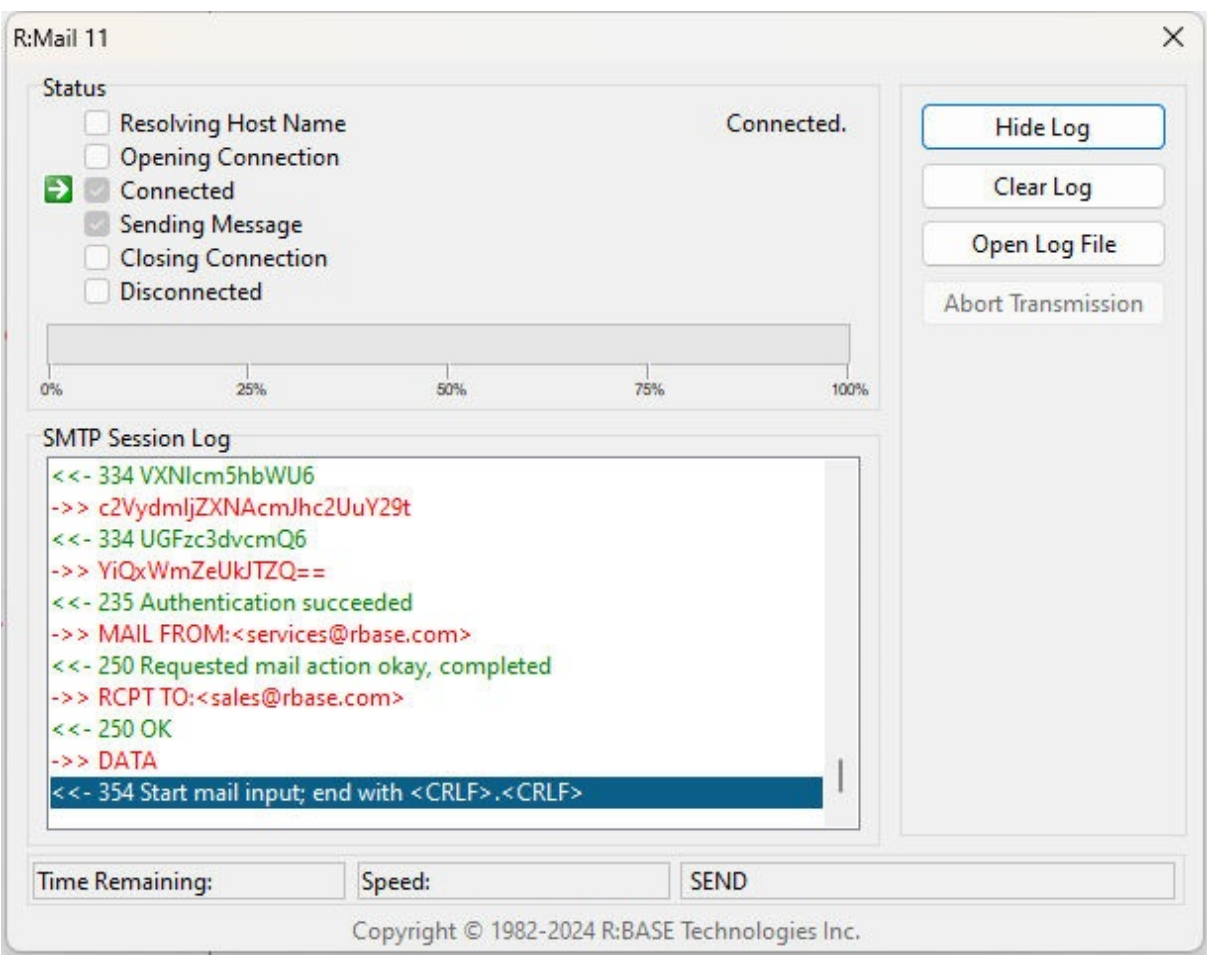

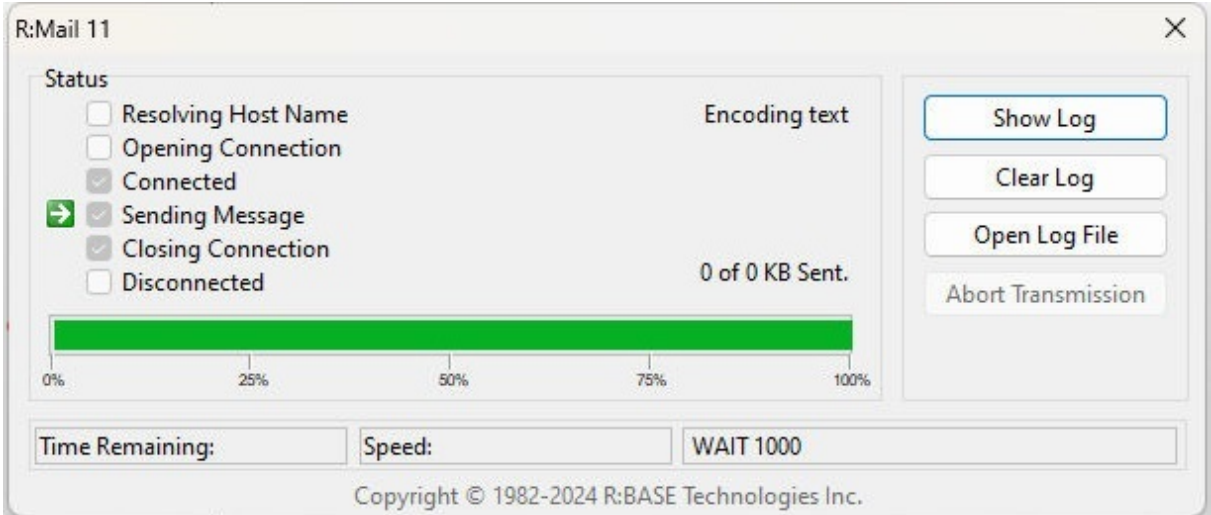

#### <span id="page-35-0"></span>**6.3 R:Mail Editor**

The R:Mail Editor is an add-on to R:Mail that allows users to compose email messages in a graphic user interface. A key feature is the ability to create the body of their messages in an Advanced Rich View Editor. With the this utility, users are no longer required to compose the line-by-line HTML body for their R:Mail messages, and in the process saving many hours of code development.

The R:Mail Editor allows you to specify all email header details, like where the message is being sent from, the recipient list (with CC and BCC options), attachments, and the message body.

#### **Template Files**

When you have populated the R:Mail Editor with your specific settings, all of the values can be saved into a template file (\*.rmt) to be referenced by the R:Mail Plugin, specifically, the TEMPLATE\_NAME parameter. And, when you intend to use the R:Mail Editor template file, be sure to set your R:Mail MESSAGE\_TYPE parameter to "HTML".

The R:Mail Editor template file is a collection of settings where it takes precedence over any message settings/parameters specified in the command file. As such, the TEMPLATE\_NAME parameter must be specified first before any other message parameters. The command block should be similar to the below, where the TEMPLATE\_NAME parameter is at the top, after the CLEAR\_ALL parameter:

PLUGIN RMail v1|CLEAR LOG PLUGIN RMail v1|CLEAR\_ALL PLUGIN RMail v1|SHOW PROGRESS PLUGIN RMail v1|TEMPLATE\_NAME CustomerEmail.rmt PLUGIN RMail v1|MESSAGE\_TYPE HTML PLUGIN RMail v1|ACCOUNT\_NAME EmailServices

#### **Template Use**

In instances where you are using R:Mail in a WHILE loop, you would continue to use the command file to specify the changing email addresses, and then only use the R:Mail Editor to compose the stylish message body. For any variables that need utilized within the message body, those variables can be inserted using the [Message](#page-40-1) Editor.

**You must have purchased the R:Mail Editor in order to use this utility. The R:Mail Editor is an add-on to R:Mail 11, and is sold separately.**

#### <span id="page-35-1"></span>**6.3.1 General**

The "General" tab allows you to specify the address where the email messages are being sent from, the message subject, and other miscellaneous options, such as return receipt and message priority.

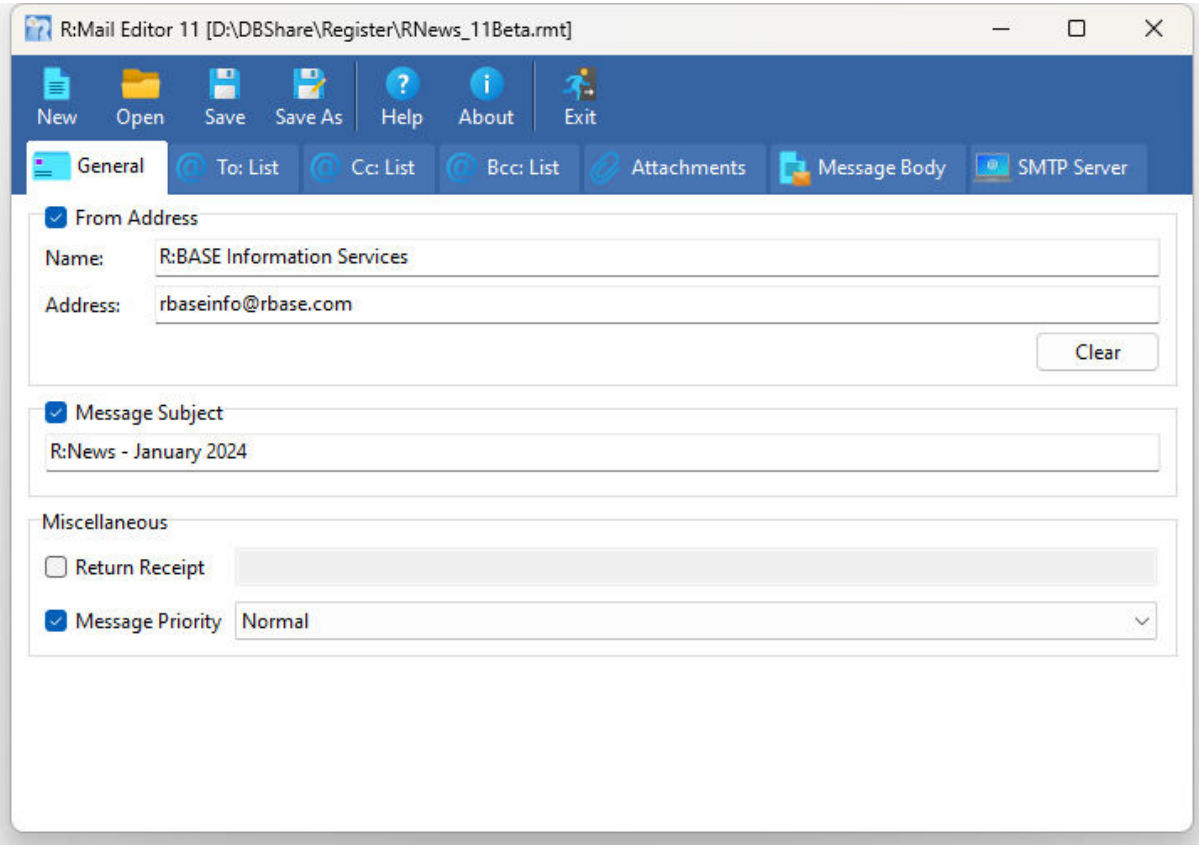

#### <span id="page-37-0"></span>**6.3.2 TO: List**

To "TO: List" tab allows you to generate a list of recipients of your email.

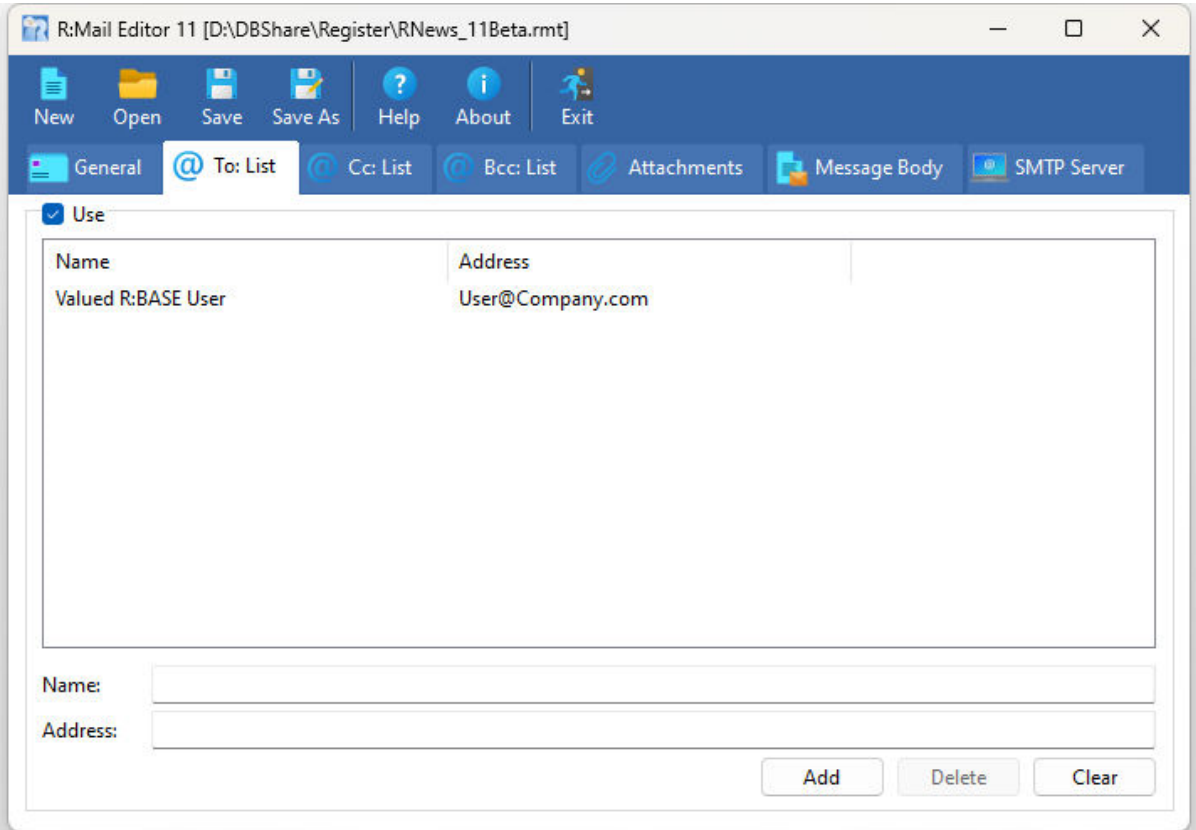

#### <span id="page-38-0"></span>**6.3.3 CC: List**

To "CC: List" tab allows you to generate a list of carbon copy recipients of your email.

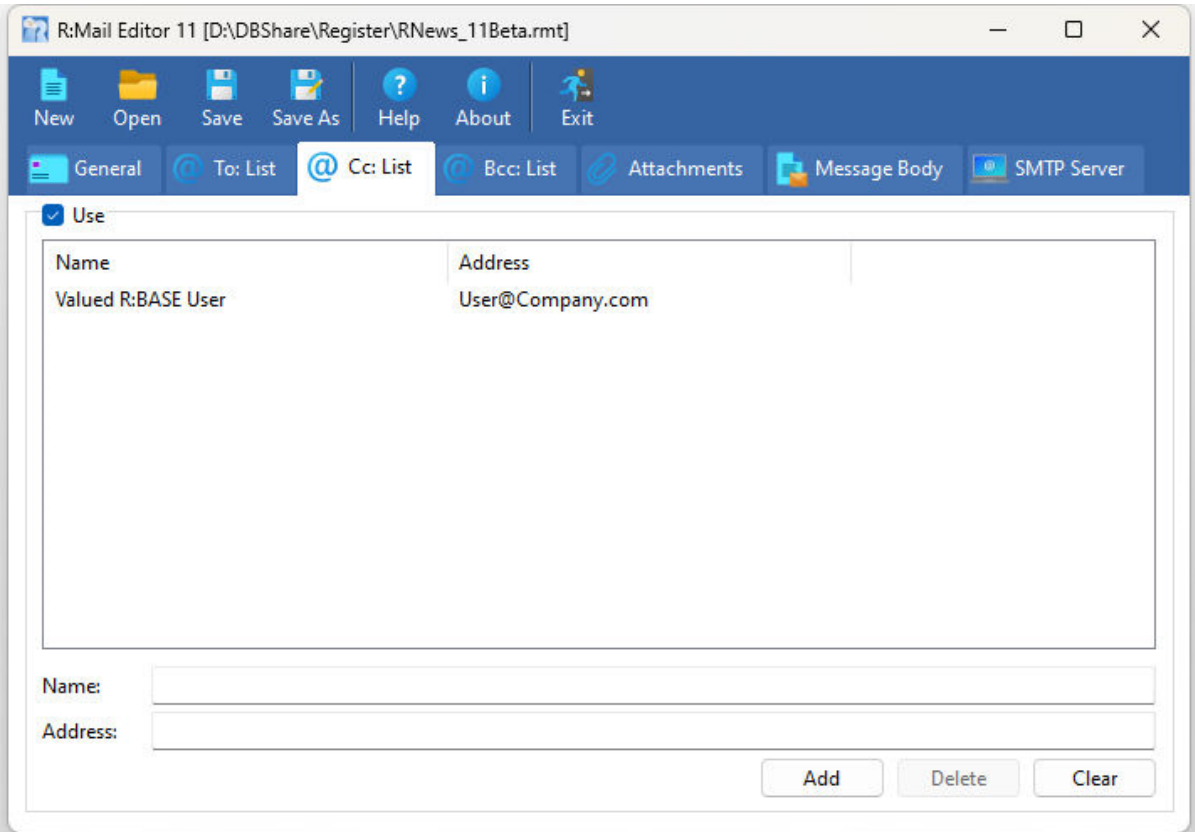

#### <span id="page-39-0"></span>**6.3.4 BCC: List**

To "BCC: List" tab allows you to generate a list of blind carbon copy recipients of your email.

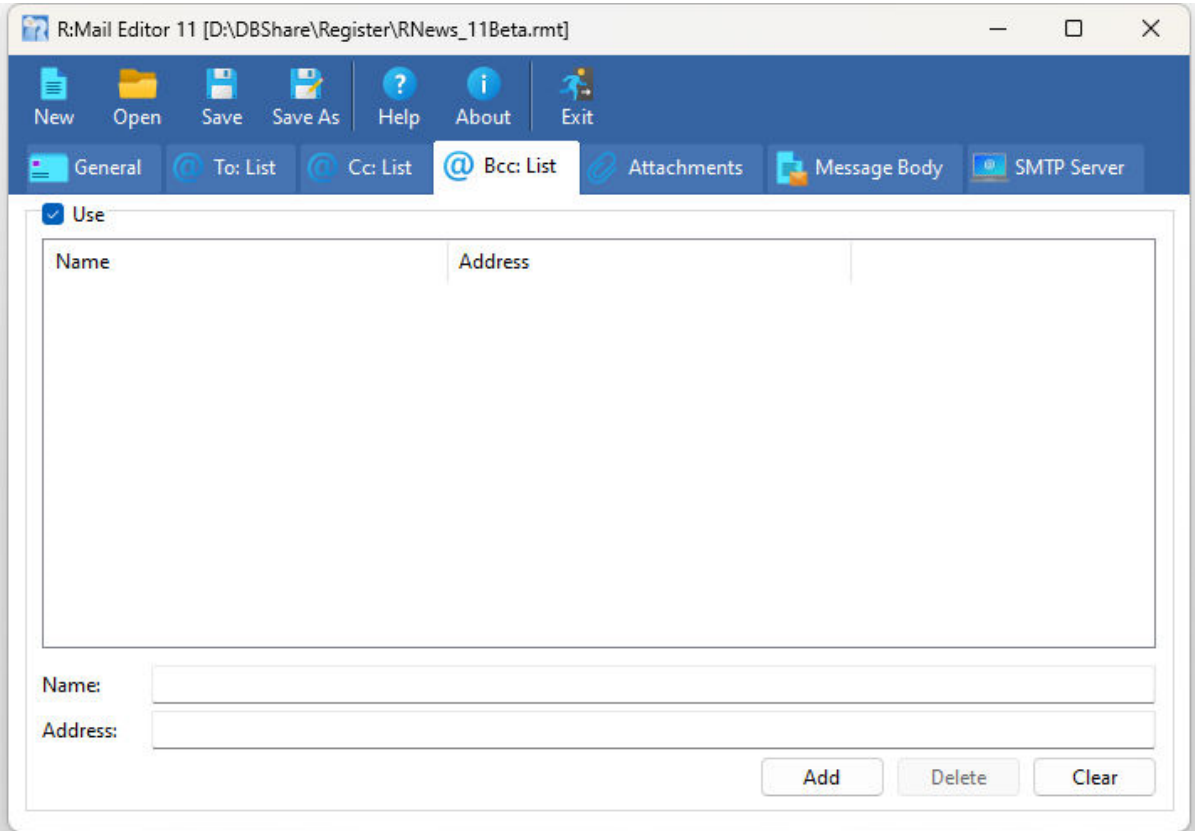

#### <span id="page-40-0"></span>**6.3.5 Attachments**

The "Attachments" tab allows you to specify if any file attachments are included in your outgoing email.

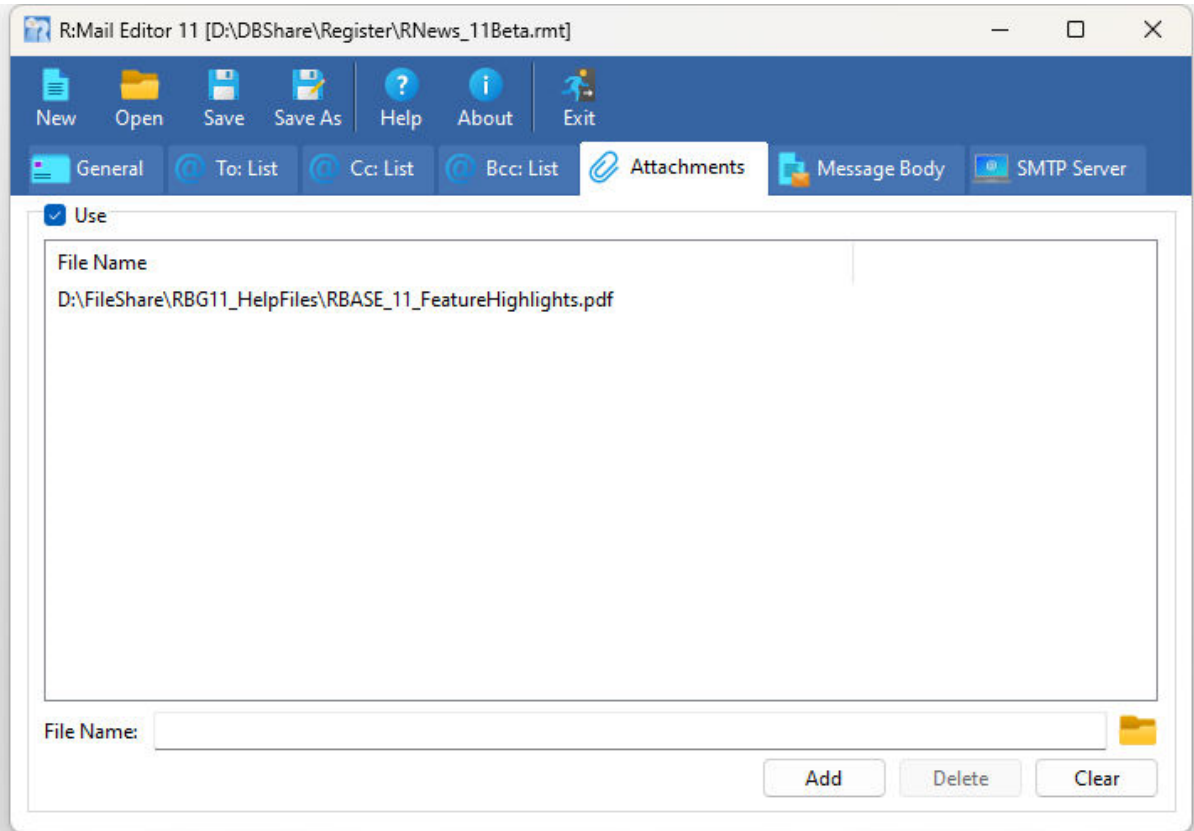

#### <span id="page-40-1"></span>**6.3.6 Message Body**

The "Message Body" tab allows you to edit your message body using the Message Editor, which is launched by selecting the "Edit" button.

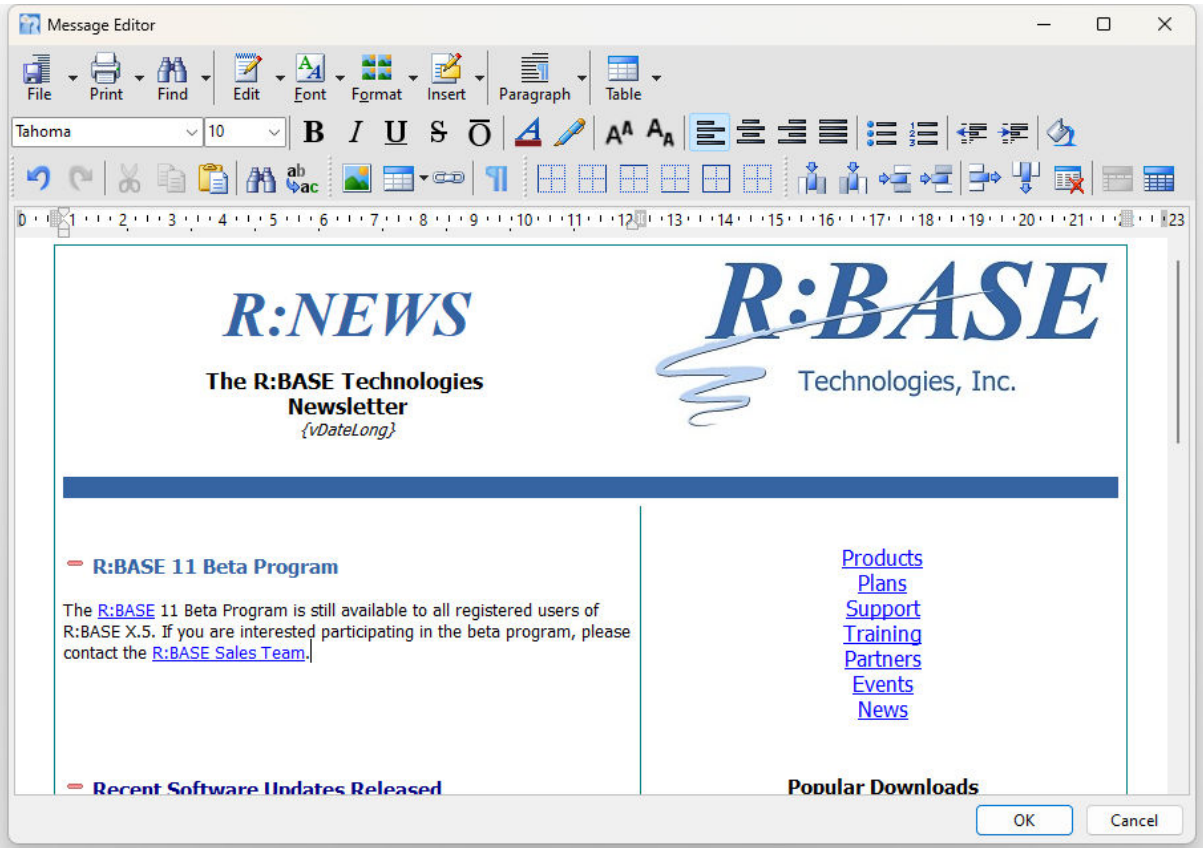

#### **Message Editor**

The Message Editor allows for the rich formatting of text content, including common structural treatments like lists, formatting treatments like bold and italic text, and drag-and-drop inclusion and sizing of images. The toolbar allows users to achieve a high degree of customization. An important feature for R:BASE user is the ability to insert R:BASE variables. Other features include:

#### **Text Formatting**

- · Paragraphs , Borders, Backgrounds, Indents, Spacing, etc.
- · Select the font face and font size and font color for selected text
- · Standard formatting (Bold, Italic, Underline, Strike out, Overline)
- · Left, Center, Right and Full Alignment of selected text
- · Remove formatting from selected text
- · Indent and outdent selected text

#### **Table Formatting**

- · Insert tables
- · Insert table row before current row
- · Insert table row after current row
- · Insert table column before current column
- · Insert table column after current column
- · Delete current column
- · Delete current row
- · Edit table properties

#### **Hyperlinks**

- · Create hyperlinks
- · Remove hyperlinks

· Edit Hyperlinks

#### **Images**

- · Insert images
- · Change layout properties such as alignment and spacing

#### **Lists**

- · Insert numbered lists
- · Insert bulleted lists

#### **Other Functionality**

- · Insert R:BASE variables
- · Insert horizontal lines
- · Insert symbols from character map
- · Undo/Redo
- · Cut, copy and paste
- · Select all
- · Print
- · Print Preview
- · Page Setup
- · Find and Replace
- · Toggle the display of not-printing characters

Users may also switch between Delphi or HTML RGB Hex notation. The default is Delphi notation. Most colors (online color combinations) are presented in HTML format (#AARRGGBB), where being able to accept that format directly from a copy/paste source can save time in active development. In Delphi mode, the Color Editor will appear as "\$ [.....]" in the bottom right corner. In HTML mode, the Color Editor will appear as " $#$   $[....]$ ".

#### <span id="page-42-0"></span>**6.3.7 SMTP Server**

The "SMTP Server" tab allows you to specify the SMTP mail server and port. Encrypted mail is supported through Secure Sockets Layer (SSL v2/v3) and Transport Layer Security (TLS v1). The options to include authentication and the ability to test the SMTP connection are provided.

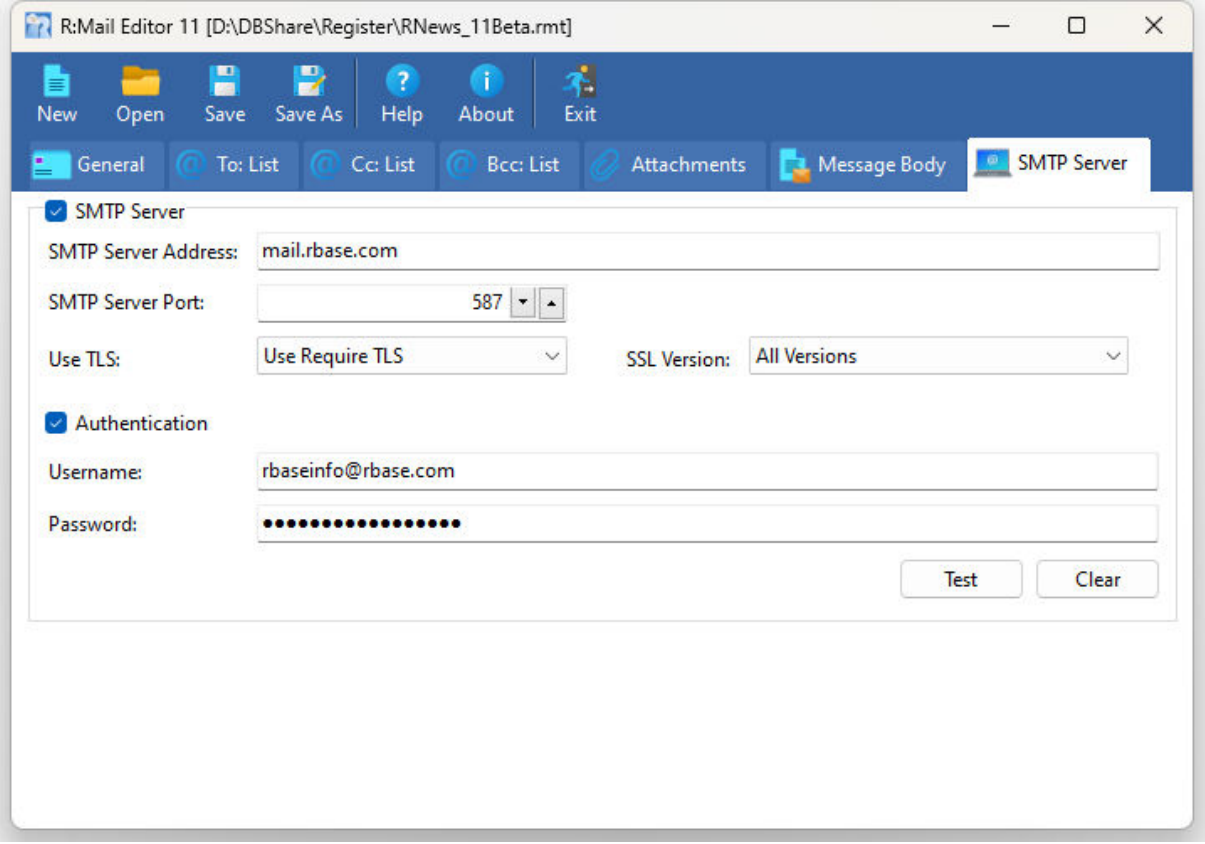

<span id="page-44-0"></span>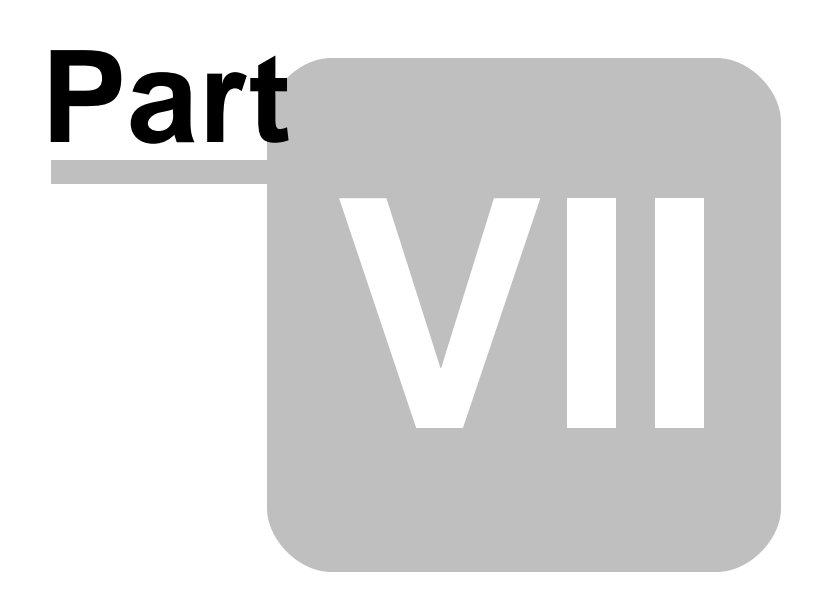

#### **7 Examples**

The following examples offer different method to send text and HTML email messages.

Please take note that when building the email body, the samples place quotes around the Plugin parameter.

Reasons for doing so include:

- · it is needed to place a blank line in the email body
- · to insure the word case (upper/lower) is not altered when using R:Style, which would apply to other email parts and not just the body
- · you will avoid letting R:BASE recognize semicolon in an HTML message body, thus preventing R:BASE from thinking a new command line has begun

#### <span id="page-45-0"></span>**7.1 Example 1**

-- The following is a basic text email message example using line spacing.

-- A IF...ENDIF is used to capture the success of the message.

```
CLS
PLUGIN RMail v1|CLEAR LOG
PLUGIN RMail v1|CLEAR_ALL
PLUGIN RMail v1|SHOW PROGRESS
PLUGIN RMail v1|WAIT 2000
PLUGIN RMail v1|SHOW LOG
PLUGIN RMail v1|MESSAGE_TYPE TEXT
PLUGIN RMail v1|ACCOUNT_NAME Inhouse_MailServ
PLUGIN RMail v1|SENDER_INFO_TEXT "Joe Tanner" <joe@myisp.com>
PLUGIN RMail v1|ADD_RECIPIENT "Robert Meyers" <robert@theirisp.com>
PLUGIN RMail v1|ADD_REPLY_TO joe@myisp.com
PLUGIN RMail v1|ORGANIZATION My Company
PLUGIN RMail v1|PRIORITY NORMAL
PLUGIN RMail v1|SUBJECT Invoice Request
PLUGIN RMail 'v1|ADD_TO_MESSAGE_BODY Dear Robert,'
PLUGIN RMail 'v1|ADD_TO_MESSAGE_BODY '
PLUGIN RMail 'v1|ADD_TO_MESSAGE_BODY Please reply with the sales invoice.'
PLUGIN RMail 'v1|ADD_TO_MESSAGE_BODY '
PLUGIN RMail 'v1|ADD_TO_MESSAGE_BODY Thank you!'
PLUGIN RMail 'v1|ADD_TO_MESSAGE_BODY '
PLUGIN RMail 'v1|ADD_TO_MESSAGE_BODY Joe Tanner'
PLUGIN RMail v1|SEND
IF v1 <> 'OK' THEN
  SET VAR vError TEXT = .v1
  PAUSE 3 USING .vError CAPTION 'Info' ICON SERIOUS
  GOTO file_end
ELSE
  SET VAR v1 = ('Message sent ' + .v1 + '!')
  PAUSE 3 USING .v1 CAPTION 'Info' ICON CONFIRM
ENDIF
LABEL file_end
PLUGIN RMail v1|HIDE PROGRESS
PLUGIN RMail v1|WAIT 2000
```
**CLS RETURN**

#### <span id="page-46-0"></span>**7.2 Example 2**

**CLS**

-- The following is a variable-based text email message example using a WHILE loop.

```
-- A IF...ENDIF is used to capture the success of the message.
```

```
SET VAR vGreeting TEXT = NULL
   SET VAR vRecipient TEXT = NULL
   SET VAR vRecipient2 TEXT = NULL
   SET VAR vError TEXT = NULL
   SET VAR vCheckCursor INTEGER = NULL
   SET VAR vCheckCursor = (CHKCUR('c1'))
   SET VAR vCustFName TEXT = NULL
   SET VAR vCustEmail TEXT = NULL
   SET VAR vCustEmail2 TEXT = NULL
IF vCheckCursor = 1 THEN
   DROP CURSOR c1
ENDIF
DECLARE c1 CURSOR FOR SELECT CustFName,CustEmail,CustEmail2 FROM Customer
OPEN c1
FETCH c1 INTO +
   vCustFName INDICATOR iv1, +
   vCustEmail INDICATOR iv2, +
   vCustEmail2 INDICATOR iv3
WHILE SQLCODE <> 100 THEN
   SET VAR vGreeting = ('v1|ADD_TO_MESSAGE_BODY Dear ' + .vCustFName)
   SET VAR vRecipient = ('v1|ADD_RECIPIENT ' + .vCustEmail)
   SET VAR vRecipient2 = ('v1|ADD_RECIPIENT ' + .vCustEmail2)
   PLUGIN RMail v1|CLEAR LOG
   PLUGIN RMail v1|CLEAR_ALL
   PLUGIN RMail v1|SHOW PROGRESS
   PLUGIN RMail v1|WAIT 2000
   PLUGIN RMail v1|SHOW LOG
   PLUGIN RMail v1|MESSAGE_TYPE TEXT
   PLUGIN RMail v1|ACCOUNT_NAME Inhouse_MailServ
   PLUGIN RMail v1|SENDER_INFO_TEXT "Joe Tanner" <joe@myisp.com>
   PLUGIN RMail .vRecipient
   PLUGIN RMail .vRecipient2
   PLUGIN RMail v1|ADD_REPLY_TO joe@myisp.com
   PLUGIN RMail v1|ORGANIZATION My Company
   PLUGIN RMail v1|PRIORITY NORMAL
   PLUGIN RMail v1|SUBJECT Feedback Request
   PLUGIN RMail .vGreeting
   PLUGIN RMail 'v1|ADD_TO_MESSAGE_BODY '
   PLUGIN RMail 'v1|ADD_TO_MESSAGE_BODY Thank you for your interest in our
services!'
   PLUGIN RMail 'v1|ADD_TO_MESSAGE_BODY '
   PLUGIN RMail 'v1|ADD_TO_MESSAGE_BODY Please reply with any comments or
questions.'
   PLUGIN RMail 'v1|ADD_TO_MESSAGE_BODY '
```

```
PLUGIN RMail 'v1|ADD_TO_MESSAGE_BODY Best Regards,'
   PLUGIN RMail 'v1|ADD_TO_MESSAGE_BODY '
   PLUGIN RMail 'v1|ADD_TO_MESSAGE_BODY Joe Tanner'
   PLUGIN RMail 'v1|ADD_TO_MESSAGE_BODY Customer Service Representative'
   PLUGIN RMail v1|SEND
IF v1 <> 'OK' THEN
   SET VAR vError = .v1
   PAUSE 3 USING .vError CAPTION 'Info' ICON SERIOUS
   PLUGIN RMail v1|HIDE PROGRESS
   PLUGIN RMail v1|WAIT 2000
   CLS
   GOTO File_End
ELSE
  SET VAR v1 = ('Message sent ' + .v1 + '!')
  PAUSE 3 USING .v1 CAPTION 'Info' ICON CONFIRM
  PLUGIN RMail v1|HIDE PROGRESS
  PLUGIN RMail v1|WAIT 1000
  CLS
ENDIF
   SET VAR vCustFName = NULL
   SET VAR vCustEmail = NULL
   SET VAR vCustEmail2 = NULL
   FETCH c1 INTO +
      vCustFName INDICATOR v1, +
      vCustEmail INDICATOR v2, +
      vCustEmail2 INDICATOR v3
ENDWHILE
DROP CURSOR c1
LABEL File_End
CLEAR VAR iv%,vGreeting,vRecipient,vRecipient2,vError,vCustFName, +
vCustEmail,vCustEmail2,v1
RETURN
```
#### <span id="page-47-0"></span>**7.3 Example 3**

```
-- The following is a variable-based HTML email message example with
-- an embedded image (image stored on a Web server) using a WHILE loop.
-- The message is being sent to a server which requires authentication.
-- A IF...ENDIF is used to capture the success of the message.
CLS
SET VAR vGreeting TEXT = NULL
SET VAR vRecipient TEXT = NULL
SET VAR vError TEXT = NULL
SET VAR v1 TEXT = NULL
SET VAR vCheckCursor INTEGER = (CHKCUR('c1'))
IF vCheckCursor = 1 THEN
 DROP CURSOR c1
ENDIF
DECLARE c1 CURSOR FOR SELECT CustFName,CustEmail FROM Customer +
  WHERE CustEmail CONTAINS '@'
```

```
OPEN c1
FETCH c1 INTO vCustFName INDICATOR iv1, vCustEmail INDICATOR iv2
WHILE SQLCODE <> 100 THEN
 SET VAR vGreeting = ('v1|ADD_TO_MESSAGE_BODY <div>Dear ' + .vCustFName +
  ', \langle \text{div} \rangle')
 SET VAR vRecipient = ('v1|ADD_RECIPIENT ' + .vCustEmail)
 PLUGIN RMail v1|CLEAR LOG
 PLUGIN RMail v1|CLEAR_ALL
 PLUGIN RMail v1|SHOW PROGRESS
 PLUGIN RMail v1|WAIT 2000
 PLUGIN RMail v1|SHOW LOG
 PLUGIN RMail v1|MESSAGE_TYPE HTML
 PLUGIN RMail v1|ACCOUNT_NAME Inhouse_MailServ2
 PLUGIN RMail v1|HOST_PORT 25
 PLUGIN RMail v1|AUTHENTICATION ON
 PLUGIN RMail v1|SENDER_INFO_TEXT "Joe Tanner" <joe@myisp.com>
 PLUGIN RMail .vRecipient
 PLUGIN RMail v1|ADD_REPLY_TO joe@myisp.com
 PLUGIN RMail v1|ORGANIZATION My Company
 PLUGIN RMail v1|PRIORITY NORMAL
 PLUGIN RMail v1|SUBJECT Seasons Greetings
 PLUGIN RMail 'v1|ADD_TO_MESSAGE_BODY <HTML><HEAD>'
 PLUGIN RMail +
   'v1|ADD_TO_MESSAGE_BODY <BASEFONT FACE="Verdana" SIZE="2"
   COLOR="#000000">'
 PLUGIN RMail 'v1|ADD_TO_MESSAGE_BODY </HEAD>'
 PLUGIN RMail 'v1|ADD_TO_MESSAGE_BODY <BODY BGCOLOR="White">'
 PLUGIN RMail .vGreeting
 PLUGIN RMail 'v1|ADD_TO_MESSAGE_BODY <div>&nbsp;</div>'
 PLUGIN RMail +
   'v1|ADD_TO_MESSAGE_BODY <div>Seasons Greetings from all of us at
   MyISP!</div>'
 PLUGIN RMail 'v1 ADD TO MESSAGE BODY <div>&nbsp;</div>'
 PLUGIN RMail +
   'v1|ADD_TO_MESSAGE_BODY <P align=left valign="top"><A
   href="http://www.myhomepage.com"> +
   <IMG height=68 src="http://www.myhomepage.com/myimage.jpg" width=179
   border=1 NOSEND="1">+
   </A></P>'
 PLUGIN RMail 'v1|ADD_TO_MESSAGE_BODY </BODY></HTML>'
 PLUGIN RMail v1|SEND
 IF v1 <> 'OK' THEN
   SET VAR vError = .v1
   PAUSE 3 USING .vError CAPTION 'Info' ICON SERIOUS
   PLUGIN RMail v1|HIDE PROGRESS
   PLUGIN RMail v1|WAIT 2000
   CLS
   GOTO file_end
 ELSE
   SET VAR v1 = ('Message sent ' + .v1 + '!')
   PAUSE 3 USING .v1 CAPTION 'Info' ICON CONFIRM
   PLUGIN RMail v1|HIDE PROGRESS
```

```
PLUGIN RMail v1|WAIT 1000
   CLS
 ENDIF
 FETCH c1 INTO vCustFName INDICATOR iv1, vCustEmail INDICATOR iv2
ENDWHILE
DROP CURSOR c1
LABEL file_end
CLEAR VAR vGreeting, vRecipient, vError, vCustFName, vCustEmail, v1
RETURN
```
#### <span id="page-49-0"></span>**7.4 Example 4**

```
-- The following is a variable-based HTML email message example with an
-- embedded image (image physically added to message) using a WHILE loop.
-- A IF...ENDIF is used to capture the success of the message.
CLS
SET VAR vGreeting TEXT = NULL
SET VAR vRecipient TEXT = NULL
SET VAR vError TEXT = NULL
SET VAR v1 TEXT = NULL
SET VAR vCheckCursor INTEGER = (CHKCUR('c1'))
IF vCheckCursor = 1 THEN
 DROP CURSOR c1
ENDIF
DECLARE c1 CURSOR FOR SELECT CustFName,CustEmail FROM Customer +
 WHERE CustEmail CONTAINS '@'
OPEN c1
FETCH c1 INTO vCustFName INDICATOR iv1, vCustEmail INDICATOR iv2
WHILE SQLCODE <> 100 THEN
 SET VAR vGreeting TEXT = ('v1|ADD_TO_MESSAGE_BODY <div>Dear ' +
  .vCustFName + ',</div>')
 SET VAR vRecipient TEXT = ('v1|ADD_RECIPIENT ' + .vCustEmail)
 PLUGIN RMail v1|CLEAR LOG
 PLUGIN RMail v1|CLEAR_ALL
 PLUGIN RMail v1|SHOW PROGRESS
 PLUGIN RMail v1|WAIT 2000
 PLUGIN RMail v1|SHOW LOG
 PLUGIN RMail v1|MESSAGE_TYPE HTML
 PLUGIN RMail v1|ACCOUNT_NAME Inhouse_MailServ
 PLUGIN RMail v1|SENDER_INFO_TEXT "Joe Tanner" <joe@myisp.com>
 PLUGIN RMail .vRecipient
 PLUGIN RMail v1|ADD_REPLY_TO joe@myisp.com
 PLUGIN RMail v1|ORGANIZATION My Company
 PLUGIN RMail v1|PRIORITY NORMAL
 PLUGIN RMail v1|SUBJECT Seasons Greetings
 PLUGIN RMail 'v1|ADD_TO_MESSAGE_BODY <HTML><HEAD>'
 PLUGIN RMail +
```

```
'v1|ADD_TO_MESSAGE_BODY <BASEFONT FACE="Verdana" SIZE="2"
   COLOR="#000000">'
 PLUGIN RMail 'v1|ADD_TO_MESSAGE_BODY </HEAD>'
 PLUGIN RMail 'v1|ADD_TO_MESSAGE_BODY <BODY BGCOLOR="White">'
 PLUGIN RMail .vGreeting
 PLUGIN RMail 'v1 ADD TO MESSAGE BODY <div>&nbsp;</div>'
 PLUGIN RMail +
   'v1|ADD_TO_MESSAGE_BODY <div>Seasons Greetings from all of us at
   MyISP!</div>'
 PLUGIN RMail 'v1|ADD_TO_MESSAGE_BODY <div>&nbsp;</div>'
 PLUGIN RMail 'v1|ADD_TO_MESSAGE_BODY <img src="cid:Holiday07.gif" /></br>'
 PLUGIN RMail 'v1|ADD_TO_MESSAGE_BODY </BODY></HTML>'
 PLUGIN RMail 'v1|EMBED_ATTACHMENT Holiday07.gif#image/gif'
 PLUGIN RMail v1|SEND
 IF v1 <> 'OK' THEN
   SET VAR vError = .v1
   PAUSE 3 USING .vError CAPTION 'Info' ICON SERIOUS
   PLUGIN RMail v1|HIDE PROGRESS
   PLUGIN RMail v1|WAIT 2000
   CLS
   GOTO file_end
 ELSE
   SET VAR v1 = ('Message sent ' + .v1 + '!')
   PAUSE 3 USING .v1 CAPTION 'Info' ICON CONFIRM
   PLUGIN RMail v1|HIDE PROGRESS
   PLUGIN RMail v1|WAIT 1000
   CLS
 ENDIF
 FETCH c1 INTO vCustFName INDICATOR iv1, vCustEmail INDICATOR iv2
ENDWHILE
PLUGIN RMail v1|HIDE PROGRESS
DROP CURSOR c1
LABEL file_end
CLEAR VAR vGreeting, vRecipient, vError, vCustFName, vCustEmail, v1
```
#### <span id="page-50-0"></span>**7.5 Example 5**

**RETURN**

-- The following example embeds a HTML file into the message body.

```
OUTPUT MonthlyInventory.htm
SELECT Part_ID, Part_Name, Part_Location FROM Parts HTML 'Part Inventory'
OUTPUT SCREEN
PLUGIN RMail v1|CLEAR LOG
PLUGIN RMail v1|CLEAR_ALL
PLUGIN RMail v1|SHOW PROGRESS
PLUGIN RMail v1|WAIT 2000
PLUGIN RMail v1|SHOW LOG
PLUGIN RMail v1|MESSAGE_TYPE HTML
PLUGIN RMail v1|ACCOUNT_NAME Inhouse_MailServ
PLUGIN RMail v1|SENDER_INFO_TEXT "Joe Tanner" <joe@myisp.com>
```

```
PLUGIN RMail v1|ADD_RECIPIENT "Jane Tanner" <jane@myisp.com>
PLUGIN RMail v1|ADD_REPLY_TO joe@myisp.com
PLUGIN RMail v1|ORGANIZATION My ISP, Inc
PLUGIN RMail v1|PRIORITY NORMAL
PLUGIN RMail v1|SUBJECT Weekly Inventory
PLUGIN RMail v1|LOAD_MESSAGE_BODY_FROM_FILE MonthlyInventory.htm
PLUGIN RMail v1|SEND
PLUGIN RMail v1|HIDE PROGRESS
PLUGIN RMail v1|WAIT 2000
CLS
RETURN
```
<span id="page-52-0"></span>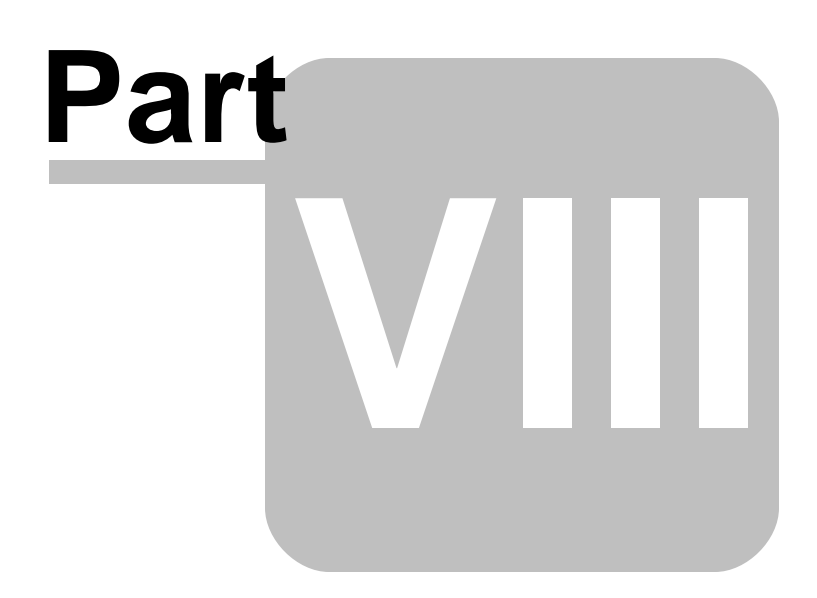

#### <span id="page-53-0"></span>**8 SMTP Error Codes**

Your R:Mail log files may contain some of these SMTP errors. This table will help you to understand what the errors mean.

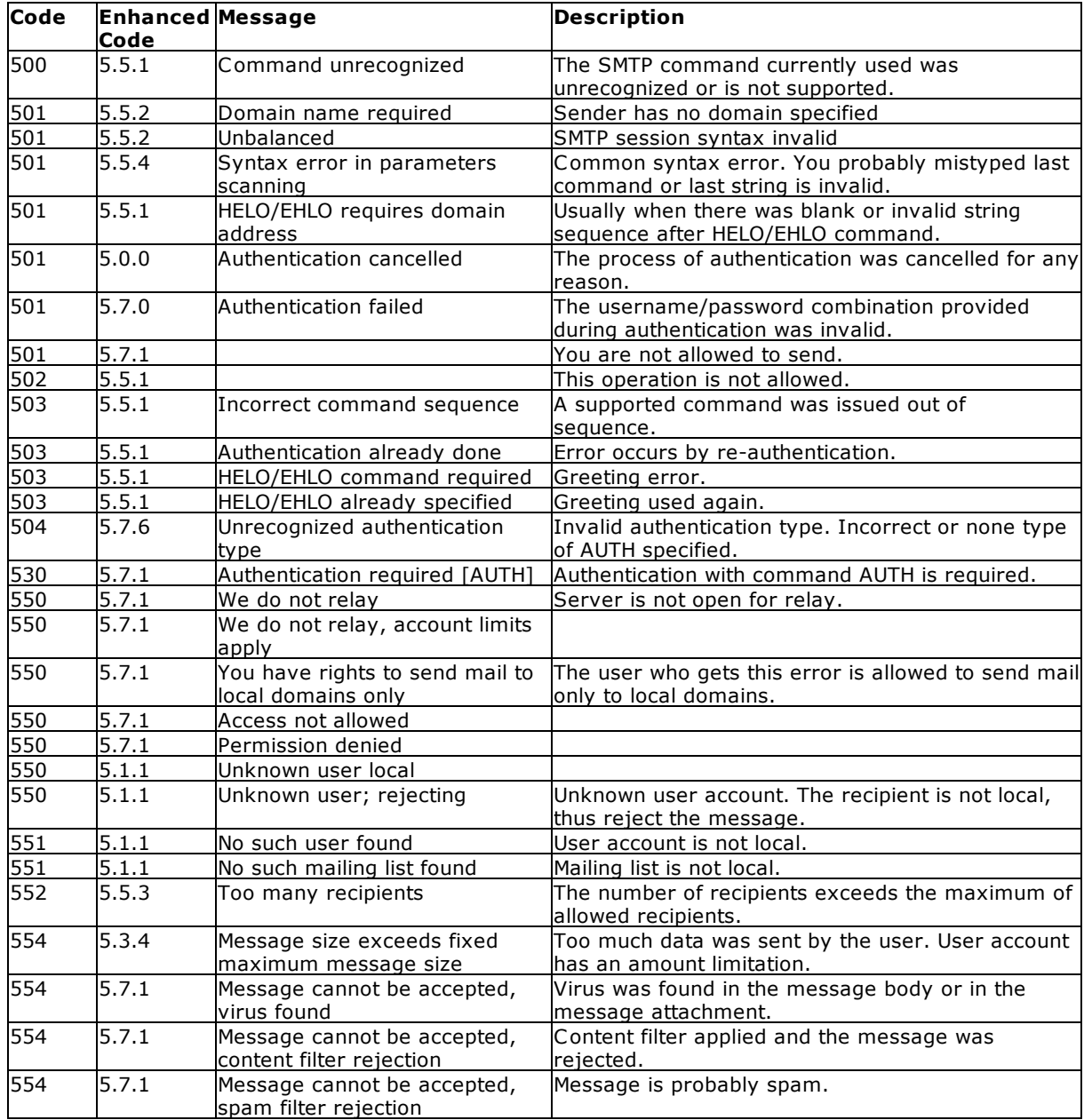

<span id="page-54-0"></span>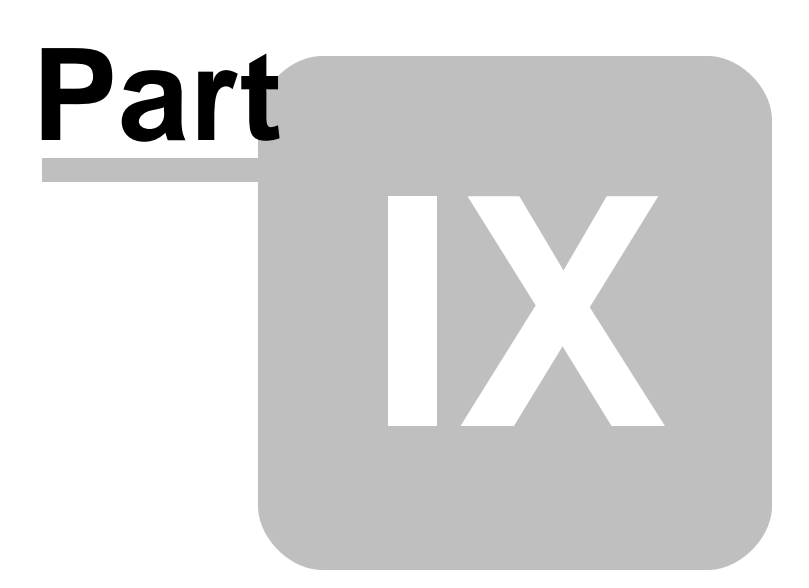

#### <span id="page-55-0"></span>**9 Frequently Asked Questions**

#### **Q. What R:BASE versions support R:Mail 11?**

A. R:Mail 11 includes the new plugin (.RBM) formatted for R:BASE 11.

#### **Q. Does it matter which mail client (Eudora, Outlook, Pegasus, etc.) that I am using?**

A. No. R:Mail works COMPLETELY independent of mail clients. R:Mail accesses your SMTP mail server directly.

#### **Q. Does R:Mail support Secure Sockets Layer and/or Transport Layer Security for encrypted SMTP email?**

A. Yes. R:Mail allows users to send encrypted email messages using SSL and TLS protocols, with the OpenSSL Project files installed on the computer.

#### **Q. How large of an attachment can I send?**

A. Keep in mind that all servers have different limitations, and unless you know the limitations of your recipient's server, your message could bounce. R:Mail has worked successfully with attachments totaling 8 MB in size. Any attachment, or collective attachments that total more than 8 MB in size are to be sent at your discretion.

#### **Q. How fast and how many messages is R:Mail capable of sending?**

A. R:Mail's speed is completely dependent on your network's capabilities and the speed of your Internet connection. R:Mail will NOT flood the server with messages because it waits until each message is sent before returning focus back to R:BASE. Thus, it is perfectly safe to implement R:Mail in WHILE loops.

#### **Q. Can I send embedded images within R:Mail?**

A. Yes. Using the HTML format in the message body, you can embed an image that is stored on your Web server, or you can physically embed an image into the email message.

#### **Q. Can I embed an entire file as the message body?**

A. Yes. You can load the email message body from an external text file.

<span id="page-56-0"></span>![](_page_56_Picture_0.jpeg)

#### **10 Technical Support**

Please read over the help documentation at least once before seeking support. We have worked very hard to make the help documentation clear and useful, but concise. It is suggested that you reread these instructions once you have become accustomed to using the software, as new uses will become apparent.

If you have further questions, and cannot find the answers in the documentation, you can obtain information from the below sources:

- Email our Technical Support Staff at: **[support@rbase.com](mailto:support@rbase.com)**
- Email our reclinion support start at **Explorence Support in**<br>• Access the R:BASE Technologies Support home page online at <https://www.rbase.com/support>

You may be required to purchase a technical support plan. Several support plans are available to suit the needs of all users. Available [Technical](https://www.rbase.com/support/plans.php) Support Plans

Please be prepared to provide the following:

- · The product registration number, which is located on the invoice/order slip for the purchased product
- · The type of operating system and hardware in use
- · Details regarding your operating environment; such as available memory, disk space, your version of R:BASE, local area network, special drivers, related database structures, application files, and other files that are used or accessed by your application

All provide information will be used to better assist you.

R:BASE Technologies has a number of different services available for R:BASE products. As a registered user, you will receive information about new features for R:BASE and other R:BASE Technologies products. Please remember to register your software. <https://www.rbase.com/register/>

<span id="page-58-0"></span>![](_page_58_Picture_0.jpeg)

### **11 Useful Resources**

![](_page_59_Picture_255.jpeg)

<span id="page-60-0"></span>![](_page_60_Picture_0.jpeg)

#### <span id="page-61-0"></span>**12 Feedback**

#### **Suggestions and Enhancement Requests:**

From time to time, everyone comes up with an idea for something they'd like a software product to do differently.

If you come across an idea that you think might make a nice enhancement, your input is always welcome.

Please submit your suggestion and/or enhancement request to the R:BASE Developers' Corner Crew (R:DCC) and describe what you think might make an ideal enhancement. In R:BASE, the R:DCC Client is fully integrated to communicate with the R:BASE development team. From the main menu bar, choose "Help" > "R:DCC Client". If you do not have a login profile, select "New User" to create one.

If you have a sample you wish to provide, have the files prepared within a zip archive prior to initiating the request. You will be prompted to upload any attachments during the submission process.

Unless additional information is needed, you will not receive a direct response. You can periodically check the status of your submitted enhancement request.

If you are experiencing any difficulties with the R:DCC Client, please send an e-mail to [rdcc@rbase.com.](mailto:rdcc@rbase.com)

#### **Reporting Bugs:**

If you experience something you think might be a bug, please report it to the R:BASE Developers' Corner Crew. In R:BASE, the R:DCC Client is fully integrated to communicate with the R:BASE development team. From the main menu bar, choose "Help" > "R:DCC Client". If you do not have a login profile, select "New User" to create one.

You will need to describe:

- · What you did, what happened, and what you expected to happen
- The product version and build
- · Any error message displayed
- The operating system in use
- · Anything else you think might be relevant

If you have a sample you wish to provide, have the files prepared within a zip archive prior to initiating the bug report. You will be prompted to upload any attachments during the submission process.

Unless additional information is needed, you will not receive a direct response. You can periodically check the status of your submitted bug.

If you are experiencing any difficulties with the R:DCC Client, please send an e-mail to [rdcc@rbase.com.](mailto:rdcc@rbase.com)

# **Index**

# **- A -**

account [21,](#page-20-0) [23,](#page-22-0) [24](#page-23-0) activate [13,](#page-12-1) [14](#page-13-2) Activation Key [13,](#page-12-1) [14,](#page-13-2) [19](#page-18-0) Advanced Rich View Editor [41](#page-40-1) attachements [41](#page-40-0) authentication [21,](#page-20-0) [24,](#page-23-0) [36](#page-35-1)

## **- B -**

BCC list [40](#page-39-0)

# **- C -**

CC list [39](#page-38-0) CFG [21](#page-20-0) CHARSETS [33](#page-32-0) command [30](#page-29-1) Computer ID [14](#page-13-2) configuration [23](#page-22-1) configuration file [21](#page-20-0) connection [24](#page-23-0) copyright [6](#page-5-1)

# **- D -**

deactivation [19](#page-18-0) debug log [23](#page-22-0)

# **- E -**

email status [30](#page-29-0) embed [33](#page-32-1) environment [21](#page-20-0) error [54](#page-53-0) error code [54](#page-53-0) examples [46,](#page-45-0) [47,](#page-46-0) [48,](#page-47-0) [50,](#page-49-0) [51](#page-50-0)

# **- F -**

FAQ [56](#page-55-0)

features [6](#page-5-0) feedback [62](#page-61-0) files [14](#page-13-0) formatting [41](#page-40-1) from address [36](#page-35-1)

# **- G -**

general [23](#page-22-0)

# **- H -**

host [21,](#page-20-0) [24](#page-23-0) HTML [30](#page-29-0) hyperlinks [41](#page-40-1)

# **- I -**

image [33](#page-32-1) images [41](#page-40-1) install [14](#page-13-0) intro [6](#page-5-0)

# **- L -**

license [7,](#page-6-0) [13](#page-12-1) License Key [13,](#page-12-1) [14,](#page-13-2) [17,](#page-16-0) [19](#page-18-0) license transfer [19](#page-18-0) lists [41](#page-40-1) log [27](#page-26-0) log file [27](#page-26-0) login [21,](#page-20-0) [24](#page-23-0)

# **- M -**

mail server [23](#page-22-0) message body [41](#page-40-1) MIME [33](#page-32-1)

# **- P -**

parameters [30](#page-29-0) password [21,](#page-20-0) [24](#page-23-0) PLUGIN [30](#page-29-0) Plugin File [17](#page-16-1) port [21,](#page-20-0) [24,](#page-23-0) [36](#page-35-1)

*Copyright © 1982-2025 R:BASE Technologies, Inc. All Rights Reserved.*

progress window [34](#page-33-0) PROPERTY [17](#page-16-1)

# **- R -**

R:Compiler [17](#page-16-0) R:Mail Editor [36](#page-35-0) recipient list [38](#page-37-0) register [14](#page-13-2) registration number [13](#page-12-1) rmt [36](#page-35-0) Runtime [17](#page-16-1)

# **- S -**

Secure Sockets Layer [24](#page-23-0) sender [36](#page-35-1) server [21,](#page-20-0) [24,](#page-23-0) [36](#page-35-1) session event [27](#page-26-0) setup [21](#page-20-0) SMTP [21,](#page-20-0) [23,](#page-22-0) [24,](#page-23-0) [36,](#page-35-1) [54](#page-53-0) SMTP Server [43](#page-42-0) SSL [24](#page-23-0) subject [36](#page-35-1) support [10,](#page-9-0) [13](#page-12-1) syntax [30](#page-29-0) system requirements [13](#page-12-0)

### **- T -**

tables [41](#page-40-1) template [36](#page-35-0) test [24](#page-23-0) TLS [24](#page-23-0) Transport Layer Security [24](#page-23-0)

# **- U -**

Uninstall [19](#page-18-0) user name [21,](#page-20-0) [24](#page-23-0)

$$
-\mathbf{V} -
$$

variables [41](#page-40-1)

![](_page_64_Picture_0.jpeg)